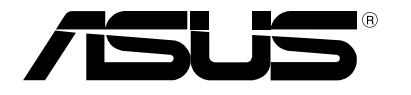

# 노트북 PC e-매뉴얼

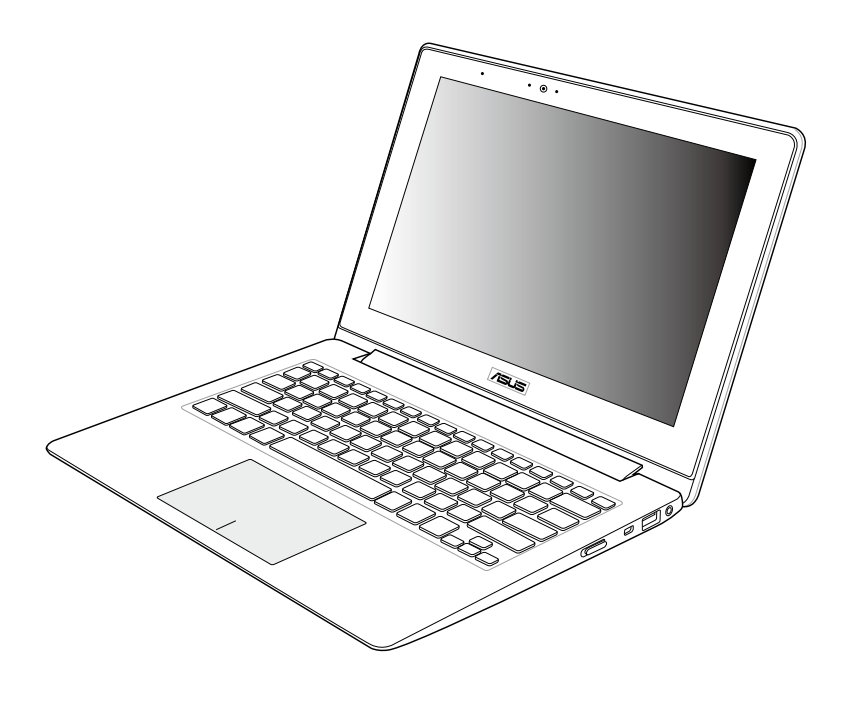

#### K7553

#### 2012년 9월

#### 저작권 정보

본 설명서에 기술된 제품과 소프트웨어들은 보완을 목적으로 보관되는 경우를 제외하고는 ASUSTeK COMPUTER INC.(이하 "ASUS")로부터의 서면 동의 없이 임의의 양식이나 수단을 통해 다른 언어로 번역, 저장매체로 보관, 복사, 전달, 재구성 할 수 없습니다.

ASUS는 본 설명서에 대해 그 어떠한 보증도 하지 않으며, 특정 목적을 위한 적합성 또는 제품의 매매 상황, 제품 보증에 관한 함축적 의미 등을 포함한 여타의 보증을 하지 않습니다. 또한 ASUS는 간부, 직원, 그밖의 고용인 및 대리인으로부터의 보증에 관련된, 가접적이거나 특별한 경우 혹은 우연히, 필연적으로 발생하는 손상(수익의 손실, 사업상의 손실, 이용 시 데이터의 손실, 사업상의 장애 또는 이와 비슷한 경우를 포함) 에 대해서 그 어떠한 책임도 지지 않습니다. ASUS는 설명서 및 제품에 이러한 결점 및 오류에 의한 피해의 가능성에 대해서 언급하고 있습니다.

본 설명서 안에 표시되거나 기재된 제품에 대한 정보, 회사의 명칭 및 그들 회사의 고유마크와 상표권은 해당 회사들의 소유이며, 이는 해당 회사들의 권익을 해치려는 의도가 아닌 오직 증명 또는 설명을 위해 사용되었음을 명시합니다.

본 설명서 안에 기입되어 있는 각종 정보 및 사양은 제품 사용시 필요한 정보만을 제공하고 있으며, 사전 통보 없이 내용이 변경될 수 있습니다. 본 설명서 안에 기입되어 있는 제품 및 기타 소프트웨어에 대한 기입상의 오타나 부정확한 부분에 대해서는 ASUS 본사 혹은 서비스 센터로 신고하여 주시면 즉시 보완 조치할 것을 약속 드립니다.

Copyright © 2012 ASUSTeK COMPUTER INC. All Rights Reserved.

#### 책임 제한

소비자께서는 ASUS의 책임에 대한 불이행이나 제품 각 부분의 결함에 대해 ASUS에게 손해 배상을 청구할 권리가 있습니다. 이러한 경우 ASUS는 사망을 포함한 시체적 피해 및 실질적인 재산 피해, 명백한 인적 피해에 해당하는 부분에 대해서만 보상할 채임과 의무가 있으며, 본 보증서 내에 명시된 법률상의 책임 및 의무 수행을 성실히 이행하지 않거나 태만에 의한 실질적이고 직접적인 결과에 대해서도 보상할 책임이 있습니다. 또한 ASUS는 제품에 명시되어 있는 보상 금액 한도 내에서 책임과 의무를 수행하게 됩니다.

ASUS는 본 보증서에서 불법 행위 또는 권리 침해, 약정의 불이행으로 인한 손실, 손해 또는 청구에 대한 책임을 다할 것이며, 이에 대한 적용 범위는 ASUS제품의 공급자 및 판매자에게도 적용됩니다.

단, ASUS는 아래의 내용에 대해서는 책임을 지지 않습니다.

(1) A/S 대행사가 소비자에게 손해 배상을 요구할 경우, (2)소비자의 데이터에 관련한 손해와 분실 (3)ASUS 제품 공급자 및 판매자로부터의 보증에 의한 특수한 사고, 우발적 사고, 또는 간접적 손해, 필연적인 경제적 손실에 대해 ASUS는 손해 배상에 대한 책임이 없습니다.

#### 서비스 및 지원

다국어 지원은 http://support.asus.com을 방문하십시오.

# 목차

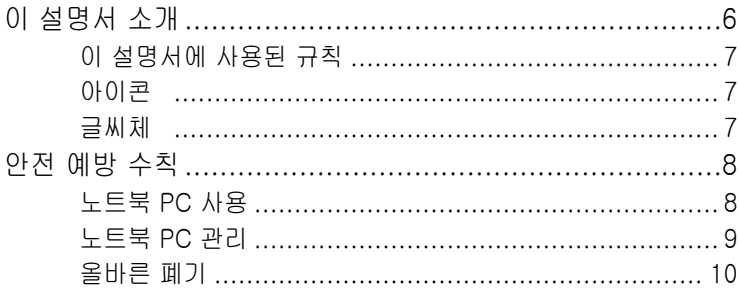

#### 1장: 하드웨어 설치

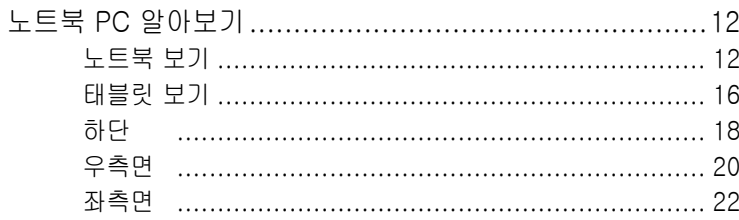

### 2장: 노트북 PC 사용법

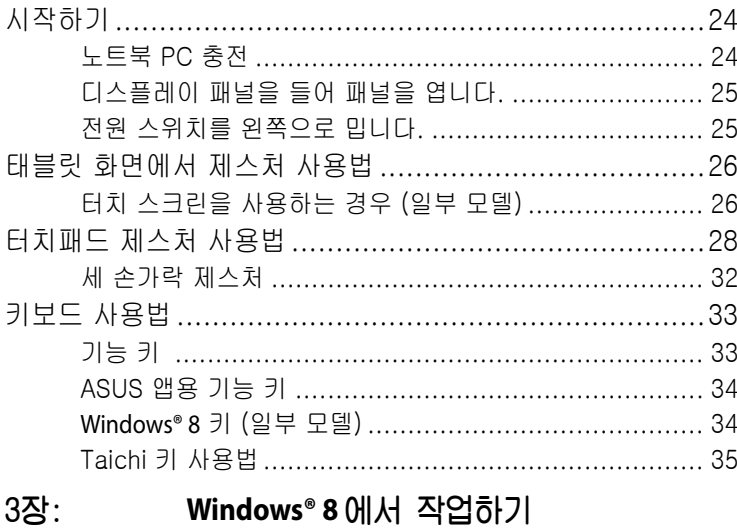

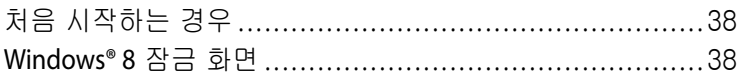

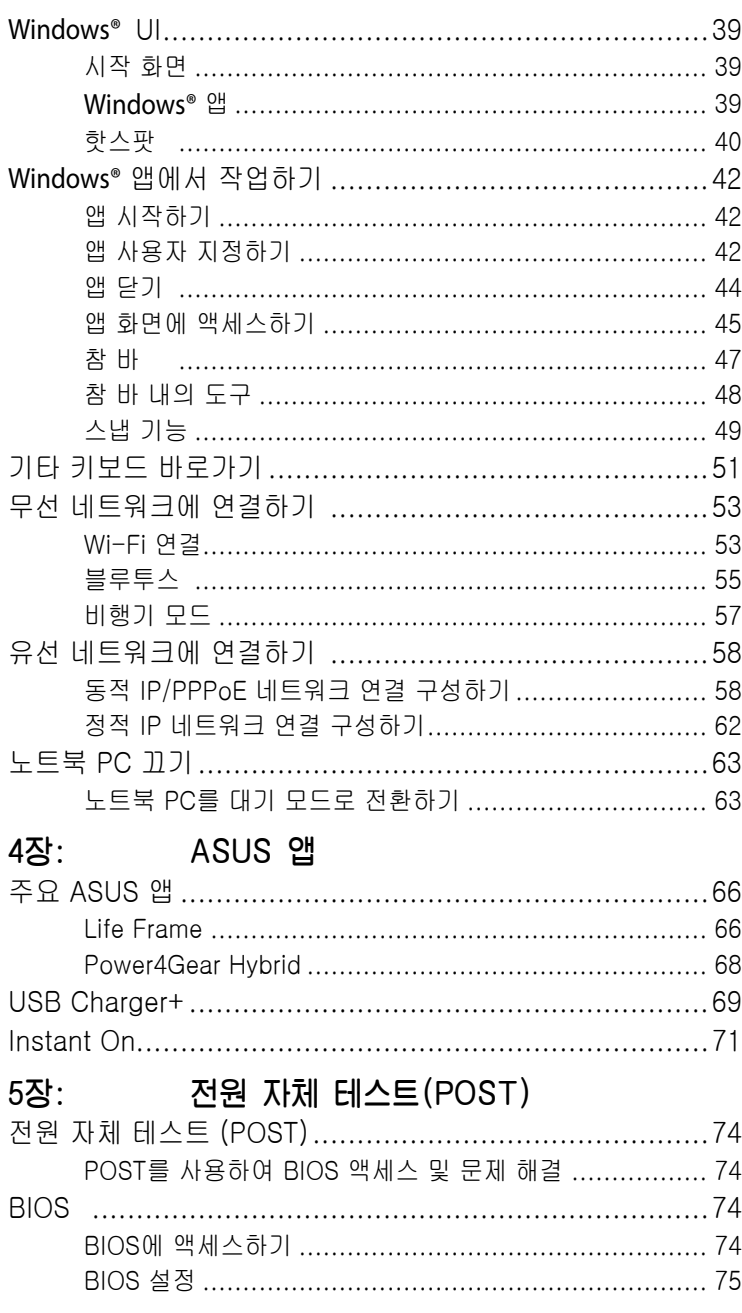

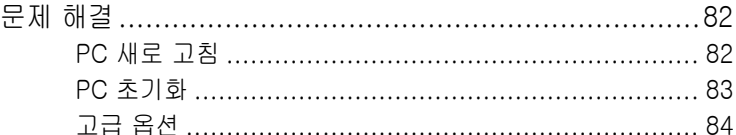

#### 부록

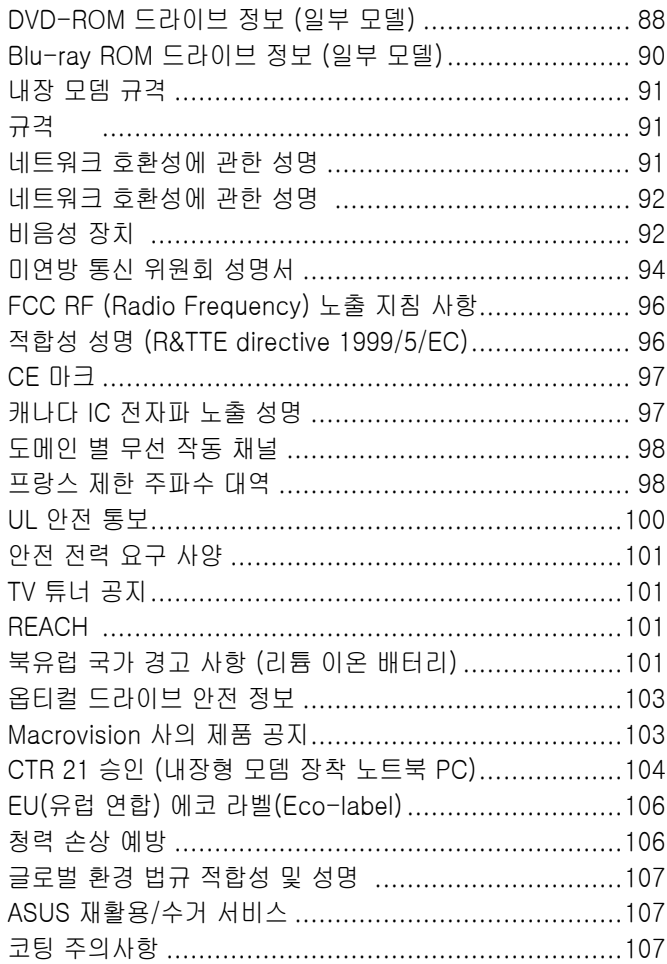

# <span id="page-5-0"></span>이 설명서 소개

이 설명서는 노트북 PC의 하드웨어 및 소프트웨어에 관한 정보를 제공하며 다음과 같은 장으로 구성되었습니다.

#### 1장: 하드웨어 설치

이 장에서는 노트북 PC의 하드웨어 구성요소를 자세히 설명합니다.

#### 2장: 노트북 PC 사용법

이 장에서는 노트북 PC의 각기 다른 부분들을 사용하는 방법을 알려줍니다.

#### 3장: Windowsr 8에서 작업하기

이 장에서는 노트북 PC에서 Windows® 8을 사용하는 방법을 개괄합니다.

#### 4장: ASUS 앱

이 장에서는 노트북 PC에 들어 있는 ASUS 앱의 기능을 설명합니다.

#### 5장: 전원 자체 테스트(POST)

이 장에서는 POST를 사용하여 노트북 PC의 설정을 변경하는 방법을 알려줍니다.

#### 부록

이 절에는 노트북 PC의 주의사항과 안전지침이 들어 있습니다.

# <span id="page-6-0"></span>이 설명서에 사용된 규칙

이 설명서에서는 주요 정보를 강조하기 위해 다음과 같은 메시지를 사용합니다:

중요 사항! 이 메시지에는 작업을 완료하기 위해 반드시 준수해야 하는 중요한 정보가 들어있습니다.

참고: 이 메시지에는 작업을 완료하는 데 도움이 되는 추가 정보와 팁이 들어있습니다.

경고! 이 메시지에는 특정 작업을 수행하는 동안 안전을 유지하고 노트북 PC의 데이터와 구성요소의 손상을 방지하기 위해 반드시 준수해야 하는 중요한 정보가 들어있습니다.

### 아이콘

아래의 아이콘은 노트북 PC에서 일련의 작업이나 절차를 완료하기 위해 어떤 장치를 사용할 수 있는지 알려줍니다.

= 태블릿 화면을 사용합니다.

- = 터치패드를 사용합니다.
- = 키보드를 사용합니다.

#### 글씨체

- **굵은체** = 이 글씨체는 메뉴 또는 선택해야 하는 항목을 표시합니다.
- $J \cancel{\equiv}$ 외체 = 이는 이 설명서에서 참조할 수 있는 절들을 가리킵니다.

# <span id="page-7-0"></span>안전 예방 수칙

# 노트북 PC 사용

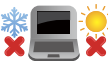

노트북 PC는 5°C (41°F)~35°C (95°F) 사이의 온도에 최적화 되어 있습니다.

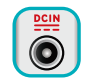

노트북 PC 하판부에 붙어 있는 라벨의 전력 값과 전원 어댑터의 전력이 일치하는지 확인해 주십시오.

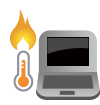

불편하거나 과열에 의해 상해를 입지 않도록 노트북 PC를 무릎 또는 기타 신체 부위에 올려 놓지 마십시오.

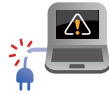

손상된 전원 코드, 액세서리, 기타 주변장치를 노트북 PC와 함께 사용하지 마십시오.

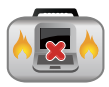

전원이 켜져 있는 동안에는 노트북 PC를 이동하거나 공기 순환을 방해할 수 있는 물건으로 덮지 마십시오.

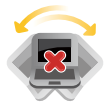

노트북 PC를 평평하지 않거나 불안정한 작업 표면에 올려 놓지 마십시오.

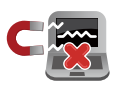

노트북 PC는 공항 x-레이 검색대를 통과할 수 있으나 (컨베이어 벨트에 올려 놓는 항목에 포함) 자석 탐지기 또는 막대에 노출하지 마십시오.

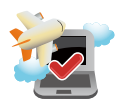

이용할 수 있는 관련 기내 서비스와 비행 중 노트북 PC를 사용하는 동안 지켜야 할 제약사항에 대해서는 항공사에 문의하십시오.

# <span id="page-8-0"></span>노트북 PC 관리

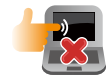

노트북 PC를 청소하기 전에 AC 전원을 분리하고 배터리 팩(해당되는 경우)을 제거하십시오. 깨끗한 셀루로오스 스폰지 또는 샤뮤아 천을 비마모성 세정액과 몇 방울의 온수에 적셔 사용하십시오. 마른 천을 사용하여 노트북 PC에 남은 물기를 닦아내십시오.

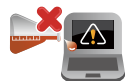

시너, 벤젠 또는 기타 화학물질과 같은 강한 용제를 노트북 PC 위나 근처에서 사용하지 마십시오.

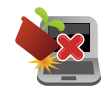

노트북 PC의 상단에 물건을 올려 놓지 마십시오.

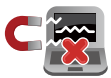

노트북 PC를 강한 자기장 또는 전기장에 노출시키지 마십시오.

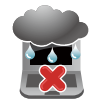

노트북 PC를 액체, 비 또는 습기 근처에서 사용하거나 노출시키지 마십시오.

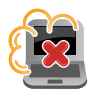

노트북 PC를 먼지가 있는 환경에 노출시키지 마십시오.

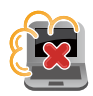

노트북 PC를 가스가 누출되는 근처에서 사용하지 마십시오.

<span id="page-9-0"></span>올바른 폐기

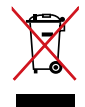

노트북 PC를 일반 폐기물 매립장에 버리지 마십시오. 이 제품은 부분별 재사용 또는 재활용을 위해 특별하게 설계되었습니다. 바퀴 달린 쓰레기통 위에 X 표시가 된 라벨이 부착된 제품 (전기 전자 제품, 수은을 포함하고 있는 셀 배터리)은 일반 쓰레기와 함께 폐기해서는 안됩니다. 전자 제품 폐기에 관련된 지역 규정을 확인해 주십시오.

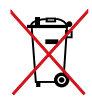

배터리를 일반 쓰레기와 함께 버리지 마십시오. 본 라벨은 배터리를 일반 쓰레기와 함께 폐기해서는 안됨을 의미합니다.

# <span id="page-10-0"></span>1장: 하드웨어 설치

# <span id="page-11-0"></span>노트북 PC 알아보기

# 노트북 보기

참고: 키보드의 레이아웃은 지역이나 국가에 따라 다를 수 있습니다. 노트북 보기는 노트북 PC 모델에 따라 외양도 다를 수 있습니다.

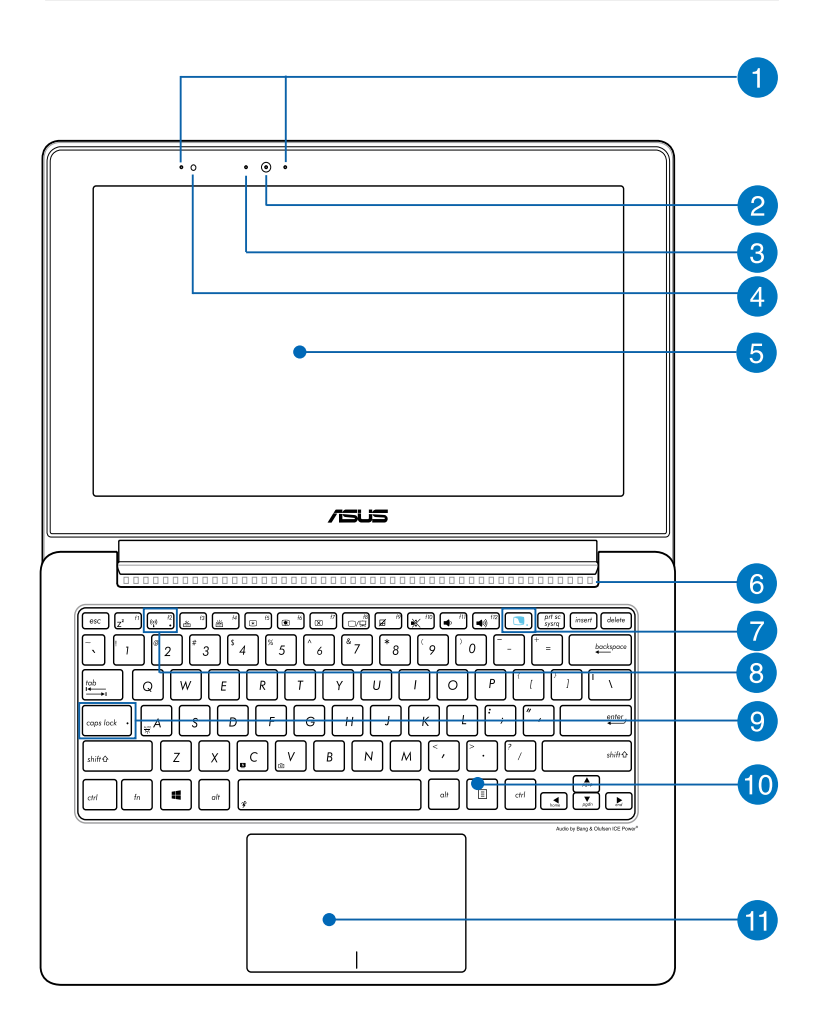

#### 어레이 마이크

어레이 마이크는 에코 제거, 소음 저감, 빔 포밍 기능으로 음성 인식 및 오디오 녹음을 개선했습니다.

# 카메라

내장 카메라를 사용하면 노트북 PC로 사진을 촬영하거나 동영상을 녹화할 수 있습니다.

# 카메라 표시등

카메라 표시등을 통해 내장 카메라가 사용 중임을 확인 할 수 있습니다.

# 4 주변광 센서

주변광 센서는 사용자의 환경에서 주변광의 양을 감지합니다. 이 센서를 사용하여 시스템에서 주변광의 조건에 따라 디스플레이의 밝기를 자동으로 조절할 수 있습니다.

#### $G$  노트북 화면

노트북 PC에서 노트북 화면으로 사진, 동영상 및 기타 파일을 볼 수 있습니다.

# 공기 통풍구

환기구를 통해 찬 공기를 끌어들이고 노트북 PC에서 더운 공기를 내보냅니다.

중요 사항! 종이, 책, 옷, 케이블 또는 기타 물건이 환기구를 막지 않도록 하여 과열을 방지하십시오.

### Taichi 키

이 키는 노트북 PC에서 Taichi 홈 페이지를 시작하여 여기에서 다 음과 같은 화면 모드를 전환할 수 있습니다. Notebook Mode (노 트북모드), Dual Screen Mode (이중화면모드), MIrror Mode (미러 모드), Tablet Mode (태블릿 모드).

**참고:** 자세한 내용은 이 설명서의 *Taichi 키 사용법* 절을 참 조하십시오.

#### 태플릿 화면 표시등

이 표시등은 태블릿 화면이 활성화되면 켜집니다.

#### Bluetooth/무선 표시등 (일부 모델)

이 표시등이 켜지면 노트북 PC가 하드 디스크와 같은 저장장치에 하나 이상 액세스하고 있음을 나타냅니다.

### 대문자 잠금 표시등

이 표시등은 대문자 잠금 기능이 활성화되면 켜집니다. 대문자 잠금 기능을 사용하면 노트북 PC의 키보드로 대문자(예: A, B, C) 를 입력할 수 있습니다.

# 키보드

키보드는 풀 사이즈 쿼티 자판에 입력 시 눌려지는 깊이가 편안합니다. 또한 기능 키를 사용하고, Windows®에 빠르게 액세스하고, 기타 멀티미디어 기능을 제어할 수 있습니다.

#### 참고:

- 키보드 레이아웃은 모델 또는 지역마다 다릅니다.
- 일부 고급 모델에는 백라이트 키보드가 제공됩니 다.

# **TE 터치패드**

터치패드에서는 멀티 제스처로 화면을 탐색할 수 있어 직관적인 사용자 경험을 제공합니다. 또한 일반 마우스의 기능도 시뮬레이트합니다.

참고: 자세한 내용은 이 설명서의 터치패드의 제스처 절을 참조하십시오.

#### 근거리 무선 통신(NFC)(선택된 모델의 경우)

내장 NFC를 사용하여 관련 애플리케이션에서 연락처, 사진, 동영 상, 명함 및 기타 파일을 편리하게 공유할 수 있습니다. NFC를 사 용하려면 노트북 PC의 터치 패드 왼쪽에 NFC 사용 가능한 장치 를 하나 더 놓습니다.

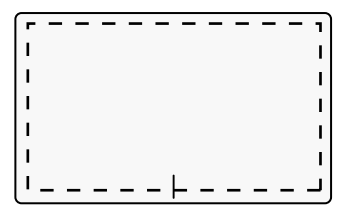

참고: 점선 밖의 영역에서 NFC 기능을 활성화하기 때문에 이 영역에서 터치 패드 제스처를 사용할 수 없습니다.

# <span id="page-15-0"></span>태블릿 보기

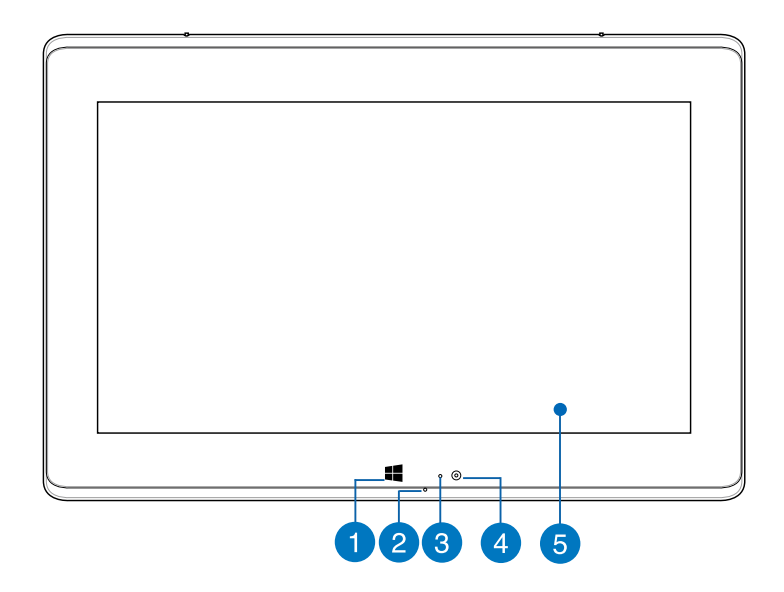

### **Windows© 8** 터치 버튼

이 버튼을 터치하여 Start 화면으로 되돌릴 수 있습니다. 이미 Start 화면에 있는 경우, 이 버튼을 터치하면 마지막으로 열었던 앱으로 되돌아갑니다.

# 마이크

내장 마이크는 화상 회의, 음성 나레이이션 또는 단순한 오디오 녹음에 사용할 수 있습니다.

# 3 주변광 센서

주변광 센서는 사용자의 환경에서 주변광의 양을 감지합니다. 이 센서를 사용하여 시스템에서 주변광의 조건에 따라 디스플레이의 밝기를 자동으로 조절할 수 있습니다.

# **4** 카메라

내장 카메라를 사용하면 노트북 PC로 사진을 촬영하거나 동영상을 녹화할 수 있습니다.

# **6** 태플릿 화면

태블릿 화면에서 터치 제스처를 사용하여 노트북 PC를 작동할 수 있습니다.

참고: 터치 제스처 사용법에 대한 자세한 내용은 이 설명서의 태블릿 화면에서 제스처 사용법 절을 참조하십시오.

# <span id="page-17-0"></span>하단

참고: 하판부의 구성은 모델에 따라 다를 수 있습니다.

경고! 노트북 PC 하단면은 사용 중 또는 배터리 팩 충전 중 뜨거워질 수 있습니다. 노트북 PC에서 작업할 때는 환기구를 막을 수 있는 표면에 올려 놓지 마십시오.

중요 사항! 배터리 시간은 이 노트북 PC의 사용량과 사양에 따라 다릅니다. 배터리 팩을 분해하지 마십시오.

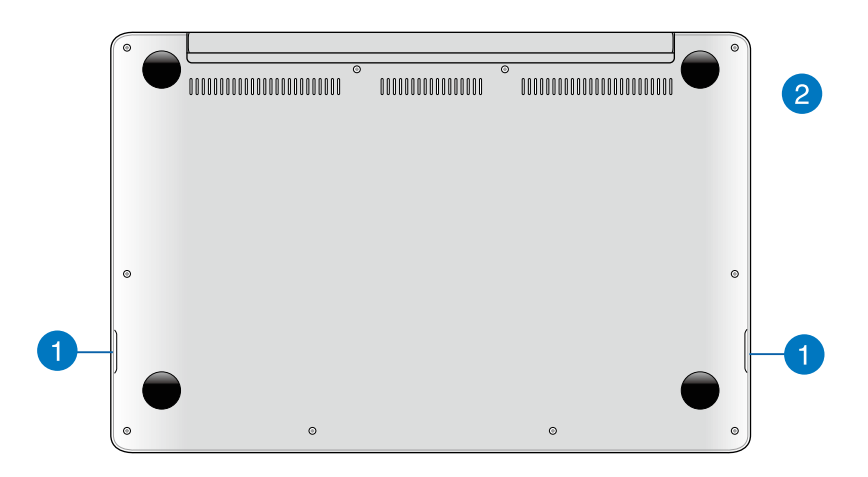

## 오디오 스피커

이 노트북 PC는 Bang & Olufsen ICEPower®과 협력하여 개발한 SonicMaster 기술을 채택하여 노트북 PC에서 직접 오디오를 들을 수 있습니다. 이 노트북 PC의 오디오 기능은 소프트웨어에서 제어합니다.

# 2 공기 통풍구

환기구를 통해 찬 공기를 끌어들이고 노트북 PC에서 더운 공기를 내보냅니다.

중요 사항! 종이, 책, 옷, 케이블 또는 기타 물건이 환기구를 막지 않도록 하여 과열을 방지하십시오.

<span id="page-19-0"></span>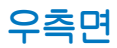

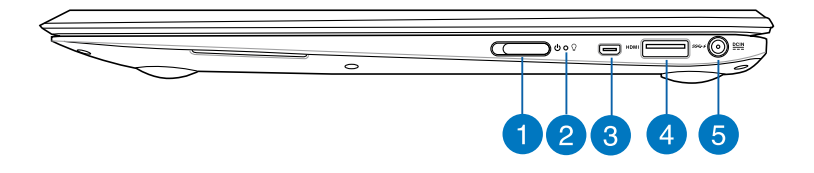

#### ■ 전원 스위치

전원 스위치를 왼쪽으로 밀어 노트북 PC를 켜거나 끕니다. 또한 전원 스위치를 사용하여 노트북 PC를 대기 또는 초절전 모드로 전환하거나 이들 모드에서 활성화 상태로 전환시킬 수 있습니다.

노트북 PC가 응답하지 않으면, 노트북 PC가 꺼질 때까지 스위치를 왼쪽으로 민 다음 이를 약 4초 동안 누르고 있습니다.

### 전원 표시등

전원 표시등은 노트북 PC가 켜지면 켜지고, 노트북 PC가 대기 모드에 있으면 천천히 깜박거립니다.

#### 마이크로 HDMI 포트

이 포트는 마이크로 고해상도 멀티미디어 인터페이스(HDMI) 커넥터용으로 HD DVD, 블루-레이 및 기타 보호된 콘텐트 재생을 위해 HDCP를 준수합니다.

#### USB Charger+ 기능이 있는 USB 3.0 포트

 아이콘이 표시된 이 USB 3.0 포트에는 USB Charger+ 기능이 제공됩니다. USB Charger+를 사용하여 모바일 장치를 급속 충전할 수 있으며,노트북 PC가 대기, 초절전 또는 끄기 모드에 있을 때도 사용할 수 있습니다(일부 고급 모델의 경우).

#### 전원 (DC) 입력

번들로 제공된 전원 어댑터를 이 포트에 삽입하여 배터리 팩을 충전하고 노트북 PC에 전원을 공급합니다.

경고! 어댑터는 사용 중에 뜨거워질 수 있습니다. 어댑터를 덮지 않도록 주의하고 전원에 연결되어 있는 동안에는 신체에서 멀리 떨어지도록 하십시오.

중요 사항! 번들로 제공된 전원 어댑터만을 이 포트에 삽입하여 배터리 팩을 충전하고 노트북 PC에 전원을 공급하십시오.

<span id="page-21-0"></span>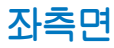

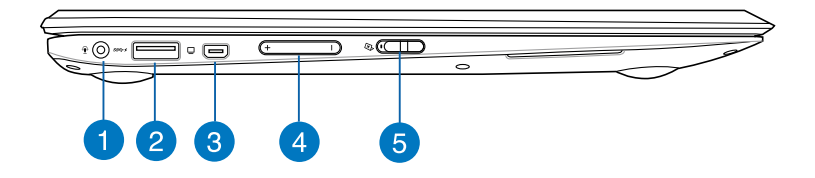

#### ● 헤드폰 출력 잭 포트

이 포트에서는 노트북 PC를 증폭 스피커 또는 헤드폰으로 연결할 수 있습니다.

# USB Charger+ 기능이 있는 USB 3.0 포트

 아이콘이 표시된 이 USB 3.0 포트에는 USB Charger+ 기능이 제공됩니다. USB Charger+를 사용하여 모바일 장치를 급속 충전할 수 있으며,노트북 PC가 대기, 초절전 또는 끄기 모드에 있을 때도 사용할 수 있습니다(일부 고급 모델의 경우).

# 미니 VGA 포트

미니 VGA 포트에서는 VGA 케이블을 사용하여 노트북 PC를 모니터나 프로젝터와 같은 표준 VGA 호환 장치에 연결할 수 있습니다.

#### 볼륨 버튼  $\mathbf{A}$

이 버튼은 노트북 PC에서 볼륨을 위아래로 조정합니다.

# 태블릿 화면 잠금 스위치

이 스위치를 사용하여 태블릿 화면을 활성화하거나 비활성화할 수 있습니다.

# <span id="page-22-0"></span>2장: 노트북 PC 사용법

# <span id="page-23-0"></span>시작하기

# 노트북 PC 충전

- A. AC 전원 어댑터를 100V~240V 전원에 연결합니다.
- B. DC 전원 커넥터를 노트북 PC의 전원 (DC) 입력에 연결합니다.

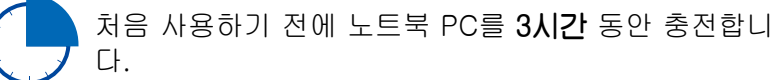

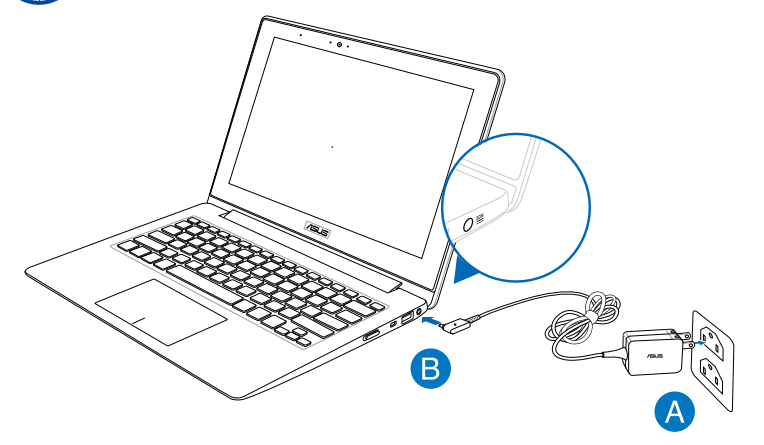

#### 중요 사항

- 먼저 노트북 PC를 켜기 전에 이를 전원 어댑터에 연결하십시오.
- 노트북 PC에서 정격 입출력 라벨을 찾아 전원 어댑터의 정격 입출력과 일치하는지 확인하십시오.
- 전원 어댑터 모드에서 노트북 PC를 사용할 때 소켓 콘센트가 장치 근처에 있어 쉽게 접근할 수 있어야 합니다.
- 전원 어댑터 정보:
	- 입력 전압: 100-240Vac
	- 입력 주파수: 50-60Hz
	- 정격 출력 전류: 2.37A
	- 정격 출력 전압: 19Vdc

# <span id="page-24-0"></span>디스플레이 패널을 들어 패널을 엽니다.

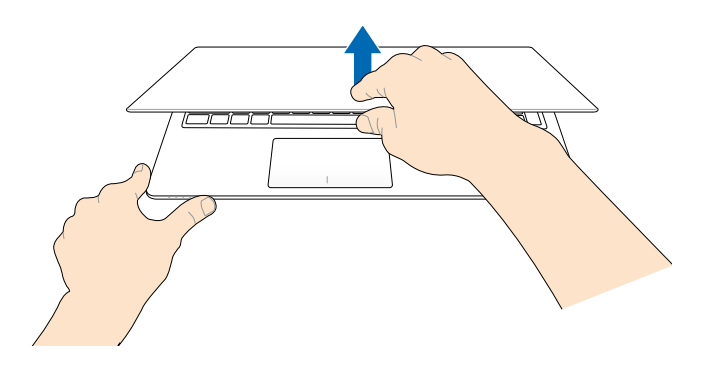

전원 스위치를 왼쪽으로 밉니다.

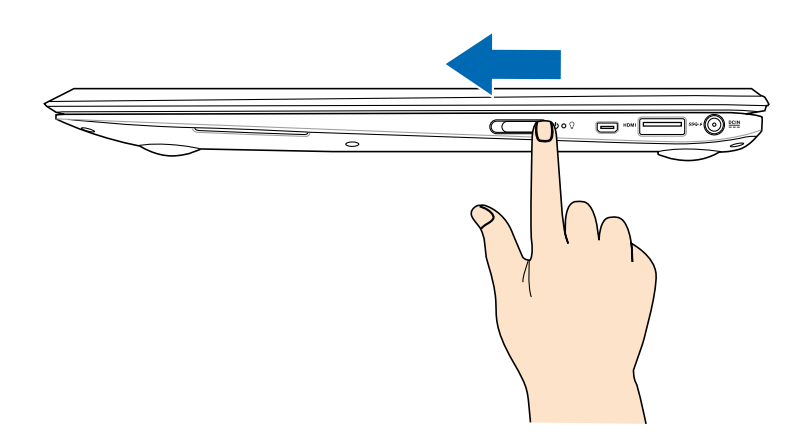

# <span id="page-25-0"></span>태블릿 화면에서 제스처 사용법

터치 스크린(선택된 모델의 경우)과 터치 패드에서 손 제스처를 사용할 때 다음 그림을 참조하십시오. 태블릿 화면에서 손 제스처를 사용할 때 다음 그림을 참조하십시오.

# 터치 스크린을 사용하는 경우 (일부 모델)

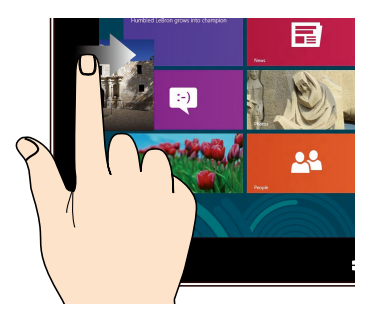

화면의 왼쪽 가장자리에서 스와이프하여 실행 중인 앱을 정리합니다.

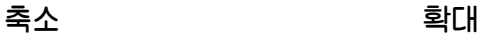

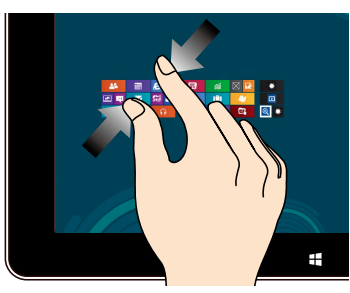

터치 패널에서 두 손가락을 모읍니다.

왼쪽 가장자리 스와이프 오른쪽 가장자리 스와이프

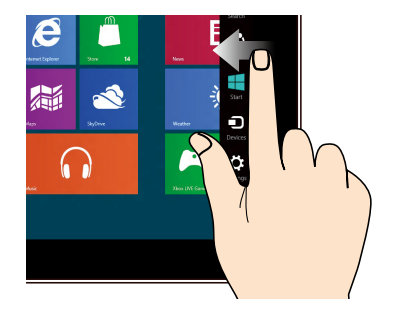

화면의 오른쪽 가장자리에서 스와이프하여 **Charm(참)** 바를 시작합니다.

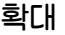

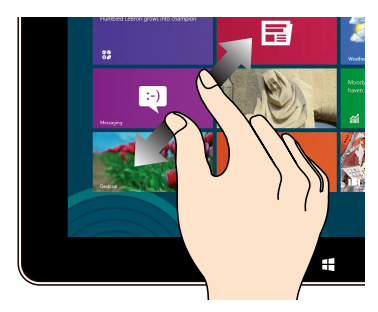

터치 패널에서 두 손가락을 펼칩니다.

상단 가장자리 스와이프 손가락 슬라이드

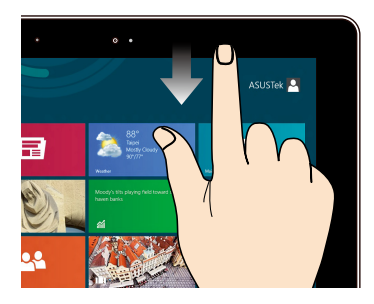

- 시작 화면에서 화면의 상단 가장자리에서 스와이프하여 All Apps(모든 앱) 표시줄을 시작합니다.
- 실행 중인 앱에서 화면의 상단 가장자리에서 스와이프하여 메뉴를 봅니다.

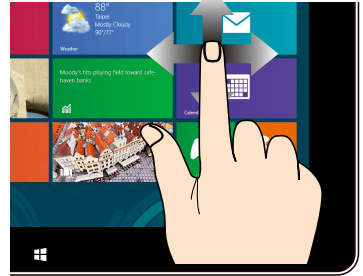

손가락을 슬라이드하여 위아래로 스크롤하고, 화면을 좌우로 회전합니다.

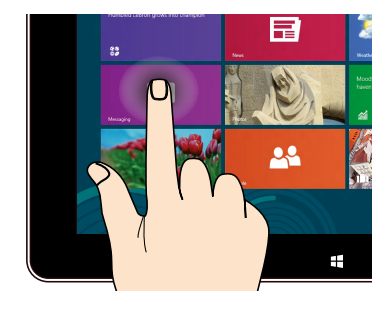

- 앱을 이동하려면, 앱 타일을 탭핑하여 누른 채로 새 위치로 끌어다 놓습니다.
- 앱을 닫으려면, 실행 중인 앱의 상단을 탭핑하여 누른 채로 화면의 하단으로 끌어다 놓아 닫습니다.

#### 탭핑 앤 홀딩 탭핑/두 번 탭핑

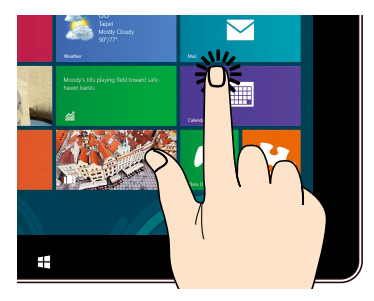

- 앱을 탭핑하여 앱을 시작합니다.
- 데스크톱 모드에서 애플리케이션을 두 번 탭핑하여 시작합니다.

# <span id="page-27-0"></span>터치패드 제스처 사용법

터치 패드에서 손 제스처를 사용할 때 다음 그림을 참조하십시오.

한 손가락 제스처

탭핑/두 번 탭핑

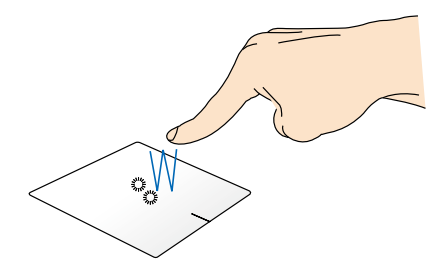

- Start 화면에서 앱을 시작하려면 앱을 탭핑합니다.
- 데스크톱 화면에서 앱을 시작하려면 앱을 두 번 탭핑합니다.

끌어서 놓기

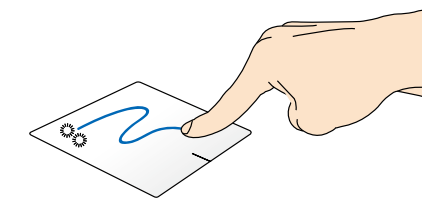

항목을 두 번 탭핑한 다음, 동일한 손가락을 터치패드에서 떼지 않고 슬라이드합니다. 항목을 새 위치에 놓으려면 손가락을 터치패드에서 뗍니다.

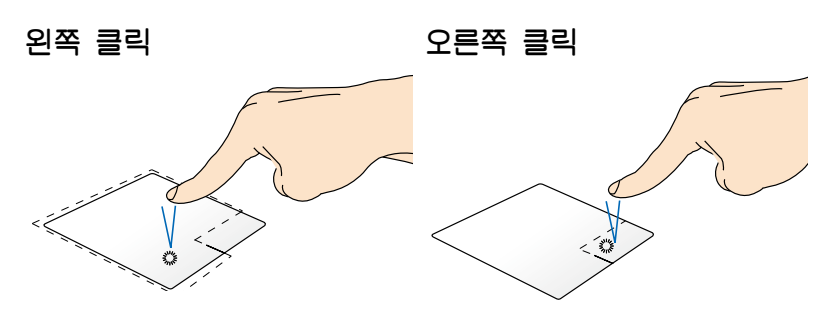

- 시작 화면에서 앱을 클릭하여 앱을 시작합니다.
- 데스크톱 모드에서 애플리케이션을 두 번 클릭하여 애플리케이션을 시작합니다.

• 시작 화면에서 앱을 클릭하여 선택하고 설정 표시줄을 시작합니다. 또한 이 버튼을 눌러 All Apps (모든 앱) 표시줄을 시작할 수 있습니다.

• 데스크톱 모드에서 이 버튼을 사용하여 오른쪽 클릭 메뉴를 엽니다.

참고: 점선 안의 영역은 터치 패드에서 마우스 왼쪽 버튼 및 마우스 오른쪽 버튼의 위치를 나타납니다.

#### 상단 가장자리 스와이프

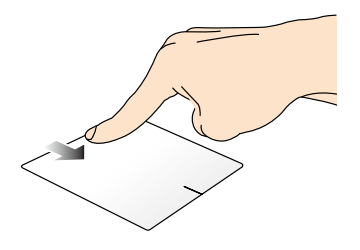

- Start 화면에서 상단 가장자리를 스와이프하여 All apps(모든 앱) 표시줄을 시작합니다.
- 실행 중인 앱에서 상단 가장자리에서 스와이프하여 메뉴를 봅니다.

#### 왼쪽 가장자리 스와이프 오른쪽 가장자리 스와이프

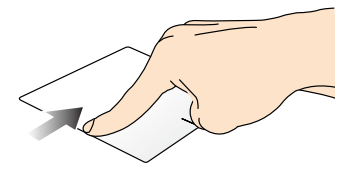

왼쪽 가장자리에서 스와이프하여 오른쪽 가장자리에서 실행 중인 앱을 셔플합니다.

스와이프하여 Charm bar 를 시작합니다.

## 두 손가락 제스처

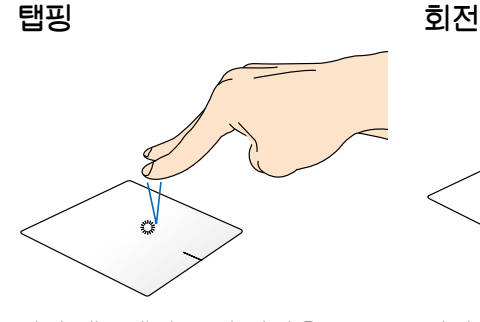

터치 패드에서 두 손가락을 탭핑하하는 것은 오른쪽 클릭 기능과 같습니다.

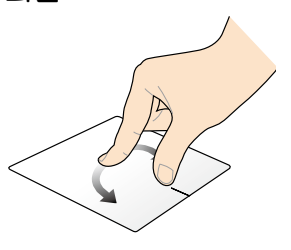

이미지를 회전하려면 두 손가락을 터치패드에 올려놓은 다음, 한 손가락은 그대로 둔 채 나머지 손가락을 시계 방향 또는 시계 반대 방향으로 돌립니다.

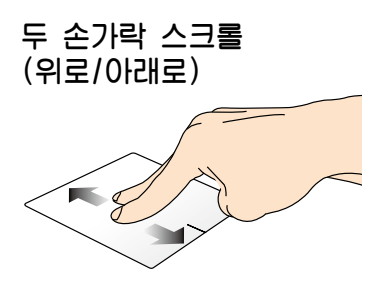

위 또는 아래로 스크롤하려면 두 손가락을 슬라이드합니다.

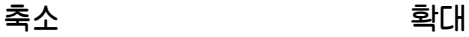

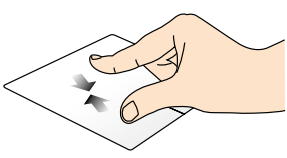

터치패드에서 두 손가락을 모읍니다.

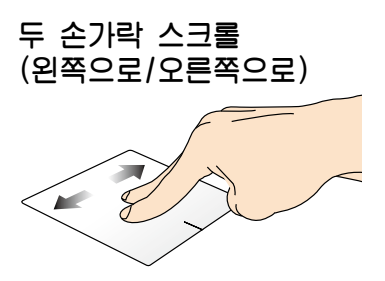

왼쪽 또는 오른쪽으로 스크롤하려면 두 손가락을 슬라이드합니다.

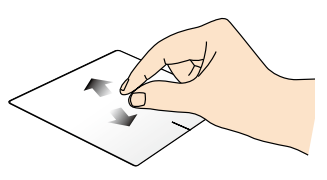

터치패드에서 두 손가락을 벌립니다.

#### <span id="page-31-0"></span>끌어서 놓기

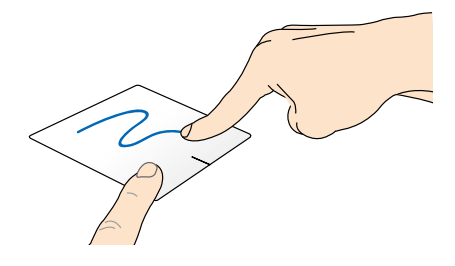

항목을 선택한 다음 왼쪽 클릭 버튼을 누른 채로 있습니다. 다른 손가락을 사용하여 터치패드를 아래로 슬라이드하여 항목을 새 위치에 끌어서 놓습니다.

# 세 손가락 제스처

위로 스와이프 아래로 스와이프

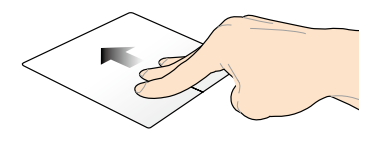

세 손가락을 위로 스와이프하여 실행 중인 모든 애플리케이션을 표시합니다.

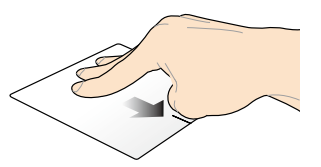

세 손가락을 아래로 스와이프하여 데스크톱 모드를 표시합니다.

# <span id="page-32-0"></span>키보드 사용법

# 기능 키

노트북 PC의 키보드에 있는 기능 키는 다음 명령을 시작할 수 있습니다.

참고: Windows® 8에서 f1 ~ f12 키의 원래 기능을 사용하려면, 과 사용하려는 특정 키를 누르십시오.  $f_{n}$ 

- 노트북 PC를 Sleep mode(대기 모드)로 전환합니다.
- 비행기 모드를 켜거나 끕니다.  $rac{f2}{(r)}$

참고: 활성화될 경우, 비행기 모드는 모든 무선 연결을 비 활성화합니다.

- (일부 모델) 키보드 백라이트가 있는 노트북 PC 모델의 경우  $\begin{bmatrix} 1 & 1 \\ 1 & 1 \end{bmatrix}$ 키보드 밝기를 낮춥니다.
- $\begin{picture}(120,20) \put(0,0){\line(1,0){10}} \put(15,0){\line(1,0){10}} \put(15,0){\line(1,0){10}} \put(15,0){\line(1,0){10}} \put(15,0){\line(1,0){10}} \put(15,0){\line(1,0){10}} \put(15,0){\line(1,0){10}} \put(15,0){\line(1,0){10}} \put(15,0){\line(1,0){10}} \put(15,0){\line(1,0){10}} \put(15,0){\line(1,0){10}} \put(15,0){\line($ (일부 모델) 키보드 백라이트가 있는 노트북 PC 모델의 경우 키보드 밝기를 높입니다.
- $\sqrt{5}$ 디스플레이 밝기를 낮춥니다.
- $\begin{picture}(120,20) \put(0,0){\line(1,0){155}} \put(15,0){\line(1,0){155}} \put(15,0){\line(1,0){155}} \put(15,0){\line(1,0){155}} \put(15,0){\line(1,0){155}} \put(15,0){\line(1,0){155}} \put(15,0){\line(1,0){155}} \put(15,0){\line(1,0){155}} \put(15,0){\line(1,0){155}} \put(15,0){\line(1,0){155}} \put(15,0){\line(1,0){155}}$ 디스플레이 밝기를 높입니다.
- 표시창을 끕니다.  $\sqrt{\frac{t^2}{8}}$
- $\sqrt{18}$ 두 번째 화면 설정을 활성화합니다

참고: 두 번째 화면이 노트북 PC에 연결되어 있는지 확 인하십시오.

 $\sqrt{a}$ 

터치패드를 활성화하거나 비활성화합니다.

<span id="page-33-0"></span>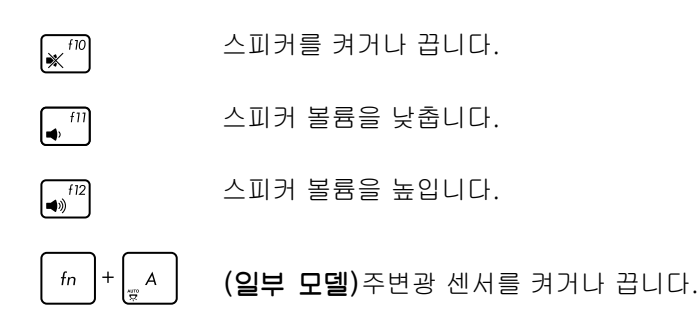

# ASUS 앱용 기능 키

노트북 PC에는 ASUS 앱을 시작하는 데 사용할 수 있는 특수한 기능 키 세트가 제공됩니다.

 $\ln | + | \cdot |$ ASUS Splendid Video Enhancement Technology 앱을 토글하여 이러한 디스플레이 컬러 개선 모드 간을 전환합니다: 기능을 토글하면 Gamma Correction (감마 보정), Vivid Mode (생생하게 모드), Theater Mode (극장 모드), Soft Mode (부드럽게 모드), My Profile (내 프로필), Normal (일반)과 같은 디스플레이 컬러 개선 모드 간을 전환할 수 있습니다.

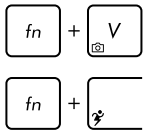

ASUS Life Frame 앱을 시작합니다

ASUS Power4Gear Hybrid 앱을 시작합니다

# **Windows® 8** 키 (일부 모델)

노트북 PC에서 아래와 같이 사용되는 2개의 특수한 Windows® 키가 있습니다.

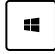

이 키를 눌러 Metro Start 화면으로 되돌릴 수 있습니다. 이미 Metro Start 화면에 있는 경우, 이 키를 누르면 마지막으로 열었던 앱으로 되돌아갑니다.

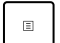

이 키를 누르는 것은 오른쪽 클릭 기능과 같습니다.

# <span id="page-34-0"></span>Taichi 키 사용법

노트북 PC 키보드의 Taichi 키를 사용하면 ASUS Taichi 홈 페이 지를 통해 4개의 화면 모드에 액세스할 수 있습니다.

다음 모드 중 하나를 활성화하려면

 $1.$   $\Box$  을 눌러 Taichi 홈 페이지를 시작합니다.

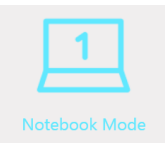

Notebook Mode (노트북 모드) - 이 모드는 노트북 화면만 활성화합니다.

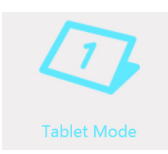

Tablet Mode (태블릿 모드) - 이 모드는 태블릿 화 면을 활성화하고 이 경우 노트북 PC에서 터치 제 스처를 사용할 수 있습니다.

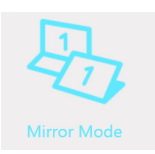

Mirror Mode (미러 모드) - 이 모드는 노트북 PC의 태블릿 및 노트북 화면을 활성화합니다. 이 모드에 서는 완료된 동작을 노트북 화면에서 태블릿 화면 으로, 또는 역으로 복제할 수 있습니다.

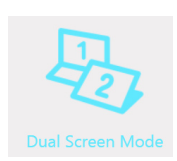

Dual Screen Mode (이중화면모드) - 이모드는노트 북 PC의 태블릿 및 노트북 화면을 활성화합니다. 이 모드에서는 두 화면을 사용하여 다른 디스플레 이를 보거나 다른 기능을 수행할 수 있습니다.

J.

 $\overline{\phantom{0}}$  $\overline{\phantom{a}}$ 

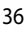
# 3장: **Windows® 8** 에서 작업하기

## 처음 시작하는 경우

컴퓨터를 처음 시작하는 경우, 일련의 화면이 표시되면서 Windows® 8 운영 체제의 기본 설정 구성을 안내합니다.

처음으로 노트북 PC를 시작하는 방법:

- 1. 노트북 PC의 전원 버튼을 누릅니다. 설정 화면이 표시될 때까지 몇 분을 기다립니다.
- 2. 설정 화면에서 노트북 PC에서 사용할 언어를 선택합니다.
- 3. 라이센스 약관을 주의깊게 읽습니다. I accept the terms for using Windows (Windows 사용 약관을 수락함)을 선택한 다음 Accept (수락)을 클릭합니다.
- 4. 화면 지시에 따라 다음 기본 항목을 구성합니다.
	- PC 보안
	- 기본 설정
	- 무선
	- 설정
	- PC에 로그인
- 5. 기본 항목을 구성하면 Windows®8 자습서가 표시됩니다. 자습서를 참조하여 Windows®8 기능에 대한 자세한 내용을 배우십시오.

## **Windows® 8** 잠금 화면

노트북 PC가 Windows®8 운영 체제를 시작하면 Windows®8 잠금 화면이 표시될 수 있습니다. 계속 진행하려면 잠금 화면을 탭핑하거나 노트북 PC 키보드의 아무 키나 누릅니다.

#### **Windows® UI**

Windows® 8은 바둑판 형식의 사용자 인터페이스(UI)가 제공되어 사용자가 시작 화면에서 Windows® 앱을 구성하고 쉽게 액세스할 수 있습니다. 또한 다음과 같이 노트북 PC에서 작업하는 동안 사용할 수 있는 기능들이 포함되어 있습니다.

## 시작 화면

시작 화면은 사용자 계정에 성공적으로 로그인하면 표시됩니다. 이 화면은 사용자에게 필요한 모든 프로그램과 애플리케이션을 한 곳에다 구성할 때 유용합니다.

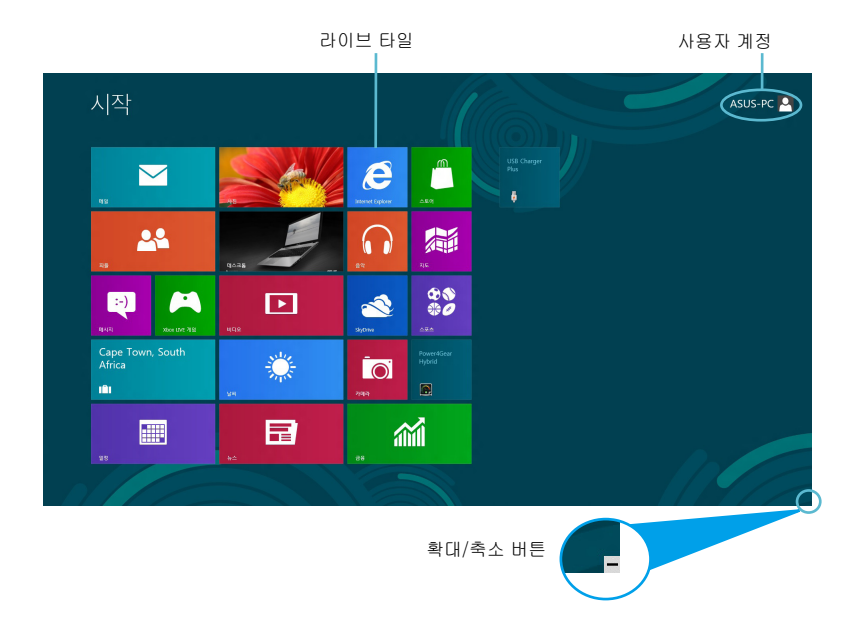

#### **Windows®** 앱

이들은 시작 화면에 고정된 앱으로서 타일 형식으로 표시되어 쉽게 액세스할 수 있습니다.

참고: 일부 앱의 경우 기능을 빠짐없이 사용하려면 Microsoft 계정으로 로그인해야 합니다.

## 핫스팟

화면 핫스팟에서는 프로그램을 시작하고 노트북 PC의 설정에 액세스할 수 있습니다. 이 핫스팟의 기능들은 터치패드를 사용하여 활성화할 수 있습니다.

#### 시작된 앱의 핫스팟

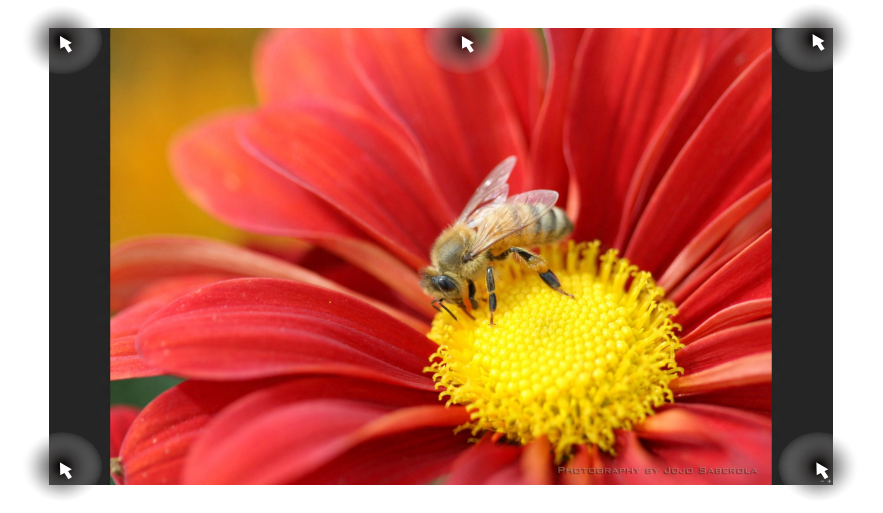

## 시작 화면의 핫스팟

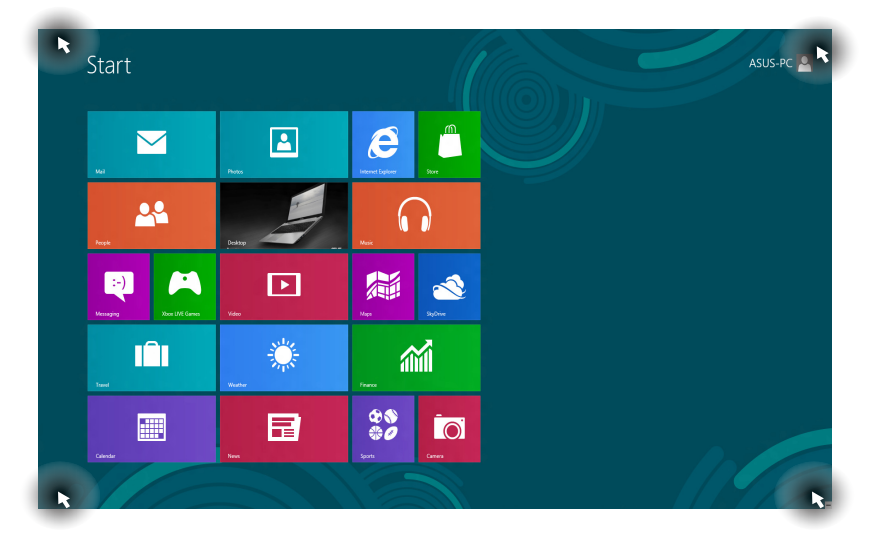

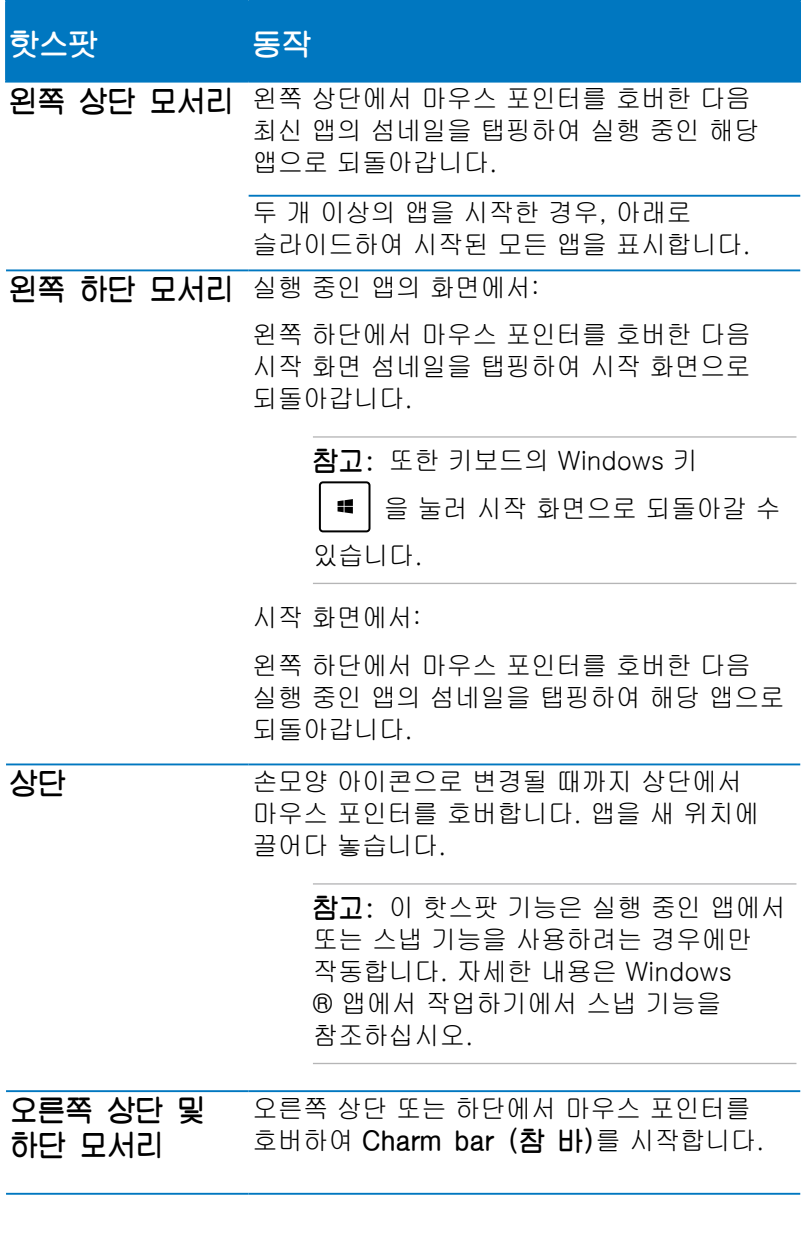

## **Windows®** 앱에서 작업하기

노트북 PC의 태블릿 화면, 터치 패드 또는 키보드를 사용하여 앱을 시작하고 사용자 지정하고 닫습니다.

## 앱 시작하기

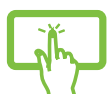

앱을 탭핑하여 앱을 시작합니다.

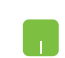

마우스 포인터를 앱에 올려놓은 다음 마우스 왼쪽 클릭하거나 한 번 탭핑하여 앱을 시작합니다.

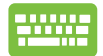

 $\frac{tab}{4}$  을 두 번 누른 다음 화살표 키를 사용하여 앱을 찾습니다.  $\left| \begin{array}{cc} \frac{1}{2} & \frac{1}{2} \\ \frac{1}{2} & \frac{1}{2} \end{array} \right| \cong \frac{1}{2}$ 러 앱을 시작합니다.

## 앱 사용자 지정하기

다음 단계를 수행하여 시작 화면에서 앱을 이동하거나 크기를 조절하거나 삭제할 수 있습니다.

### 앱 이동하기

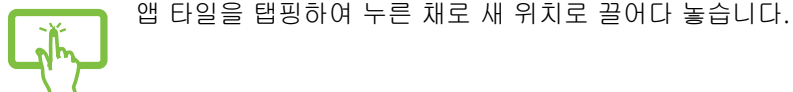

앱을 두 번 탭핑한 다음 새로운 위치로 끌어다 놓습니다.

### 앱의 크기 조절하기

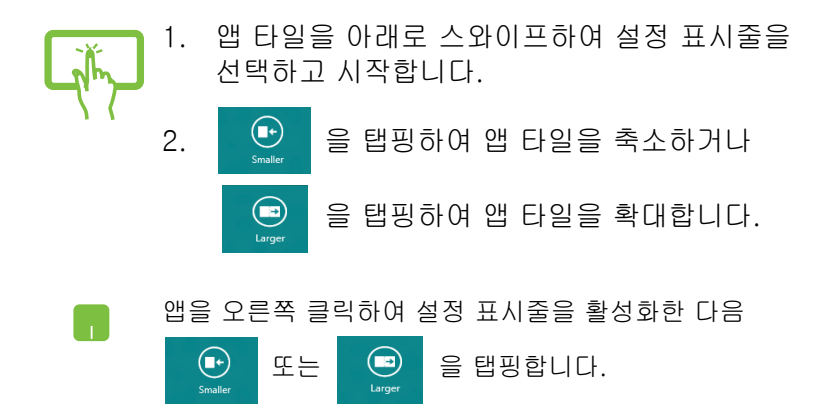

### 앱의 고정 해제하기

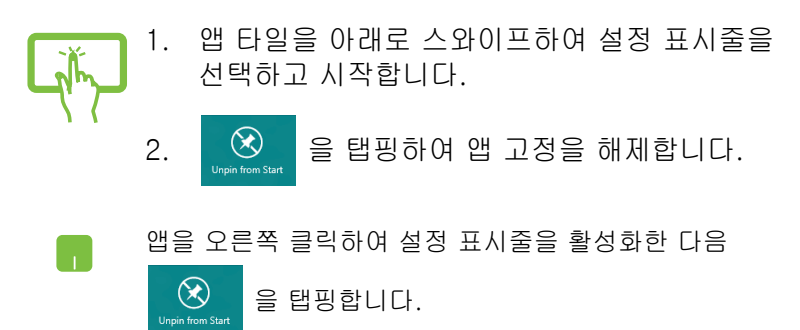

## 앱 닫기

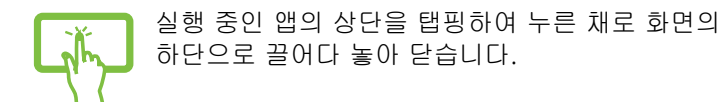

- 1. 마우스 포인터를 시작된 앱의 상단 위로 이동한 다음 포인터가 손모양 아이콘으로 바뀔 때까지 기다립니다.
	- 2. 앱을 화면 하단에 끌어다 놓고 닫습니다.

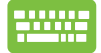

**Card** 

시작된 앱의 화면에서  $\boxed{$  alt  $\left.\right. +\frac{1}{2}$ 를 누릅니다. .

## 앱 화면에 액세스하기

시작 화면에 이미 고정된 앱은 말할 것도 없이, 앱 화면에서 다른 애플리케이션도 열 수 있습니다.

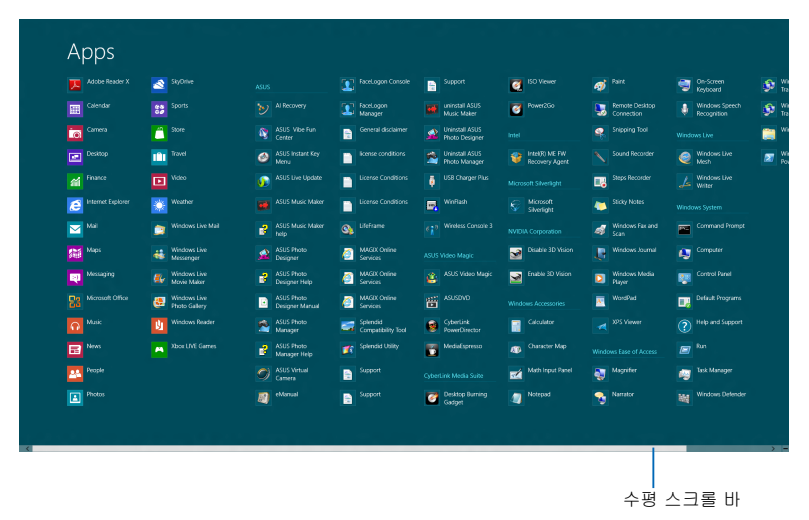

#### 앱 화면 시작하기

노트북 PC의 태블릿 화면, 터치 패드 또는 키보드를 사용하여 앱 화면을 시작합니다.

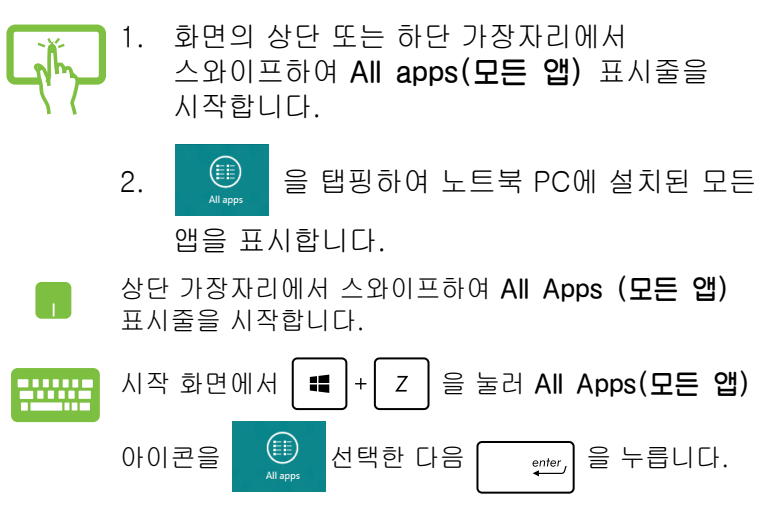

### 시작 화면에서 여러 앱 고정하기

태블릿 화면 또는 터치 패드를 사용하여 시작 화면에서 여러 앱을 고정할 수 있습니다.

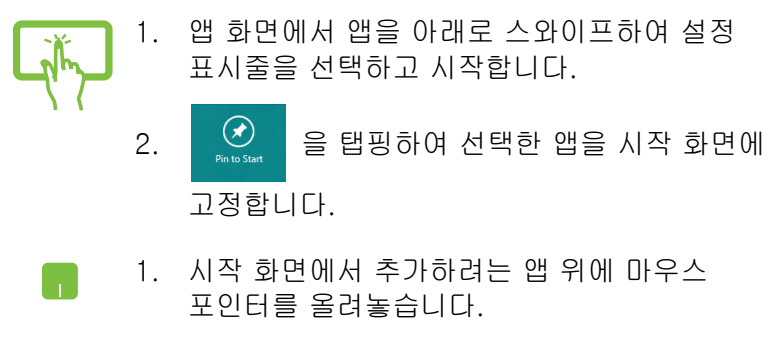

2. 앱을 마우스 오른쪽 클릭하여 설정을 활성화합니다.

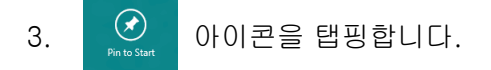

## 참 바

참 바는 화면의 오른쪽에 있는 트리거할 수 있는 도구 모음입니다. 참 바는 애플리케이션을 공유하고 노트북 PC의 설정을 사용자 지정하기 위해 빠르게 액세스할 수 있는 여러 개의 도구로 구성됩니다.

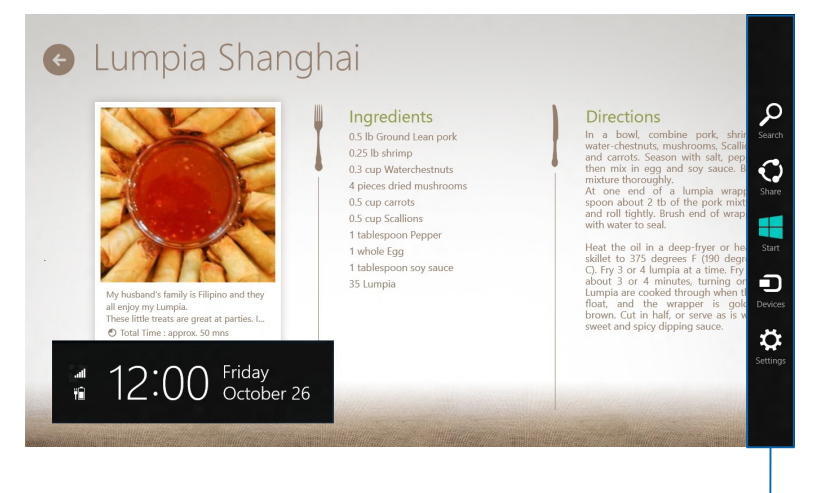

참 바

### 참 바 시작하기

참고: 참 바를 불러오면, 참 바는 초기에 흰색 아이콘 모음으로 표시됩니다. 위의 그림은 참 바가 활성화되었을 때의 모습입니다.

노트북 PC의 태블릿 화면, 터치 패드 또는 키보드를 사용하여 Charm bar(참 바)를 시작합니다.

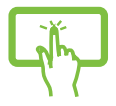

화면의 오른쪽 가장자리에서 스와이프하여 Charm bar(참 바)를 시작합니다.

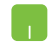

화면의 오른쪽 또는 왼쪽 상단 모서리로 마우스 포인터를 이동합니다.

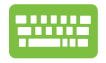

 을 누릅니다. $\left\| \cdot \right\|_{\mathbf{B}} C$ 

## 참 바 내의 도구

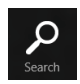

### 검색

이 도구를 사용하여 노트북 PC 내의 애플리케이션 또는 프로그램을 찾을 수 있습니다.

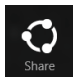

#### 공유

이 도구를 사용하여 소셜 네트워킹 사이트 또는 이메일을 통해 애플리케이션을 공유할 수 있습니다.

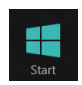

#### 시작

이 도구를 사용하여 디스플레이를 시작 화면으로 되돌릴 수 있습니다. 시작 화면에서 이를 사용하여 최근에 열어본 앱으로 되돌아갈 수도 있습니다.

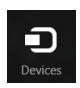

#### 장치

이 도구를 사용하여 파일에 액세스하고 외부 디스플레이 또는 프린터와 같이 노트북 PC와 연결된 장치와 파일을 공유할 수 있습니다.

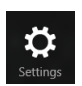

#### 설정

이 도구를 사용하여 노트북 PC의 PC 설정에 액세스할 수 있습니다.

## 스냅 기능

스냅 기능은 2개의 앱을 나란히 표시하여 작업하거나 전환할 수 있습니다.

중요 사항! 스냅 기능을 사용하여 노트북 PC의 화면 해상도를 1366 x 768 픽셀 이상으로 설정해야 합니다.

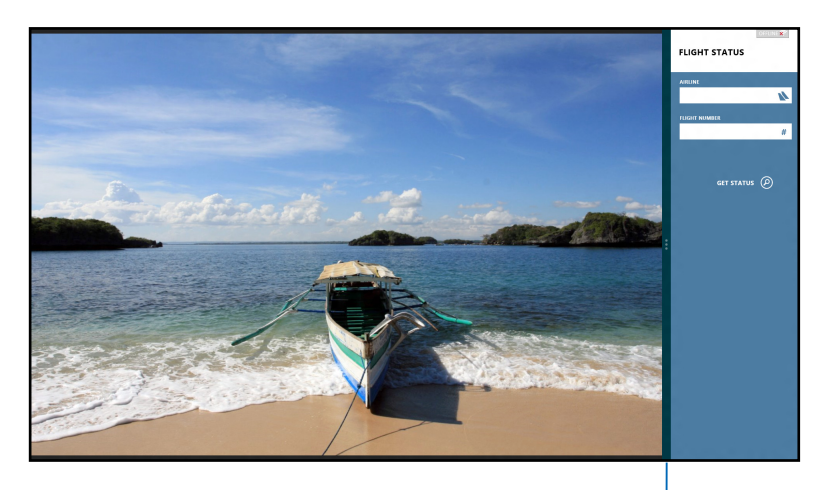

스냅 바

#### 스냅 사용하기

노트북 PC의 태블릿 화면, 터치 패드 또는 키보드를 사용하여 스냅 화면을 활성화한 다음 사용합니다.

- 1. 스냅하려는 앱을 시작합니다.
	- 2. 스냅 바가 표시될 때까지 앱의 상단 부분을 탭핑하여 누른 채로 화면의 왼쪽 또는 오른쪽으로 끌어다 놓습니다.
	- 3. 다른 앱을 시작합니다.

#### M

- 1. 스냅하려는 앱을 시작합니다.
	- 2. 화면의 상단에서 마우스 포인터를 호버합니다.
	- 3. 포인터가 손모양 아이콘으로 바뀌면, 앱을 표시창의 왼쪽 또는 오른쪽으로 끌어다 놓습니다.
	- 4. 다른 앱을 시작합니다.

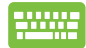

#### 1. 스냅하려는 앱을 시작합니다

- 2.  $\left[\begin{array}{c} \bullet \\ \bullet \end{array}\right] + \left[\begin{array}{c} \bullet \\ \bullet \end{array}\right] = \left[\begin{array}{c} \bullet \\ \bullet \\ \bullet \end{array}\right] = \left[\begin{array}{c} \bullet \\ \bullet \\ \bullet \end{array}\right] = \left[\begin{array}{c} \bullet \\ \bullet \\ \bullet \end{array}\right] = \left[\begin{array}{c} \bullet \\ \bullet \\ \bullet \end{array}\right] = \left[\begin{array}{c} \bullet \\ \bullet \\ \bullet \end{array}\right] = \left[\begin{array}{c} \bullet \\ \bullet \\ \bullet \end{array}\right] = \left[\begin{array}{c} \bullet \\ \bullet \\ \bullet \end{array}\right$
- 3. 다른 앱을 시작합니다
- 4. 앱 사이를 전환하려면  $|\bullet|$   $|\bullet|$  J  $| \circ|$  을 누릅니다.

## 기타 키보드 바로가기

키보드에서 다음 바로가기를 사용하면 애플리케이션을 빠르게 시작하고 Windows®8을 탐색할 수 있습니다.

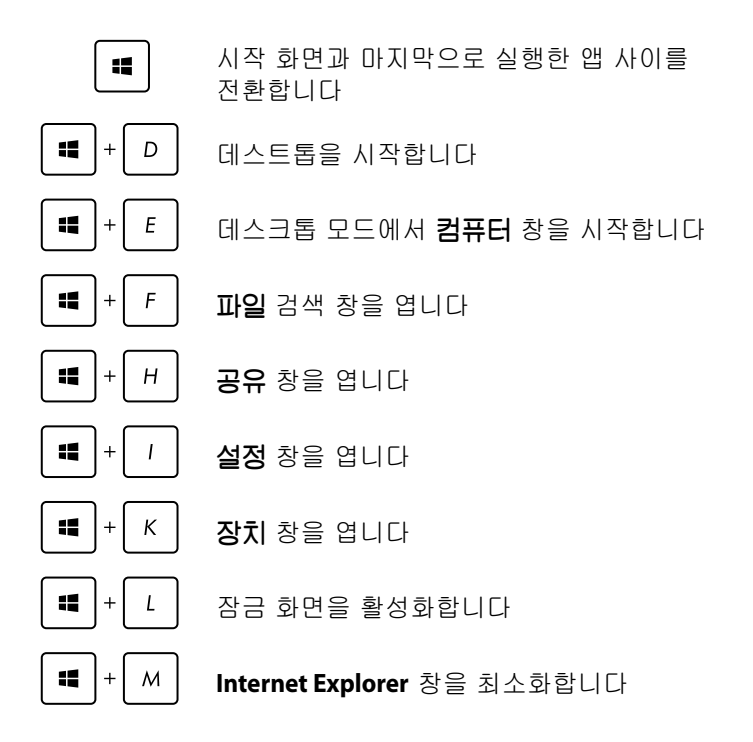

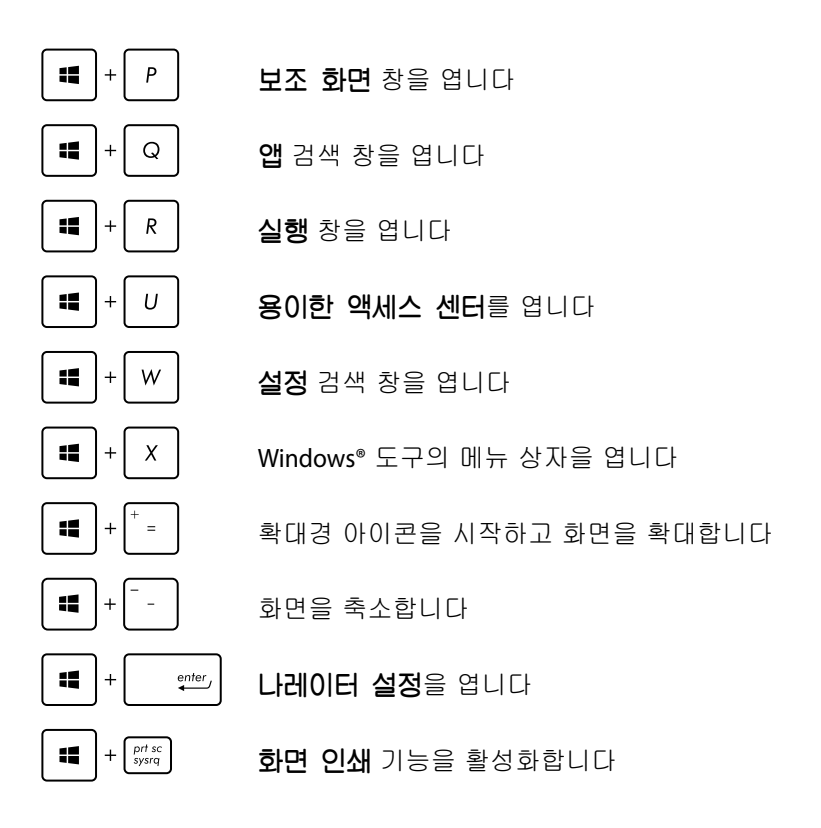

## 무선 네트워크에 연결하기

## Wi-Fi 연결

노트북 PC의 Wi-Fi 연결을 사용하여 소셜 네트워킹 사이트를 통해 이메일에 액세스하고 인터넷을 서핑하고 애플리케이션을 공유합니다.

중요 사항! 노트북 PC의 Wi-Fi 기능을 활성화하려면 Airplane mode (비행기 모드)를 꺼야 합니다. 자세한 내용은 이 설명서의 비행기 모드 절을 참조하십시오.

#### Wi-Fi 활성화하기

태블릿 화면 또는 터치 패드에서 다음 단계에 따라 노트북 PC 에서 Wi-Fi를 활성화하십시오.

1. Charm bar(참 바)를 시작합니다. m

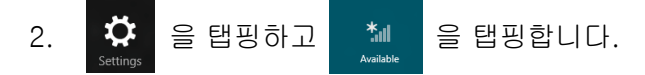

3. 사용 가능한 Wi-Fi 연결 목록에서 액세스 지점을 선택합니다.

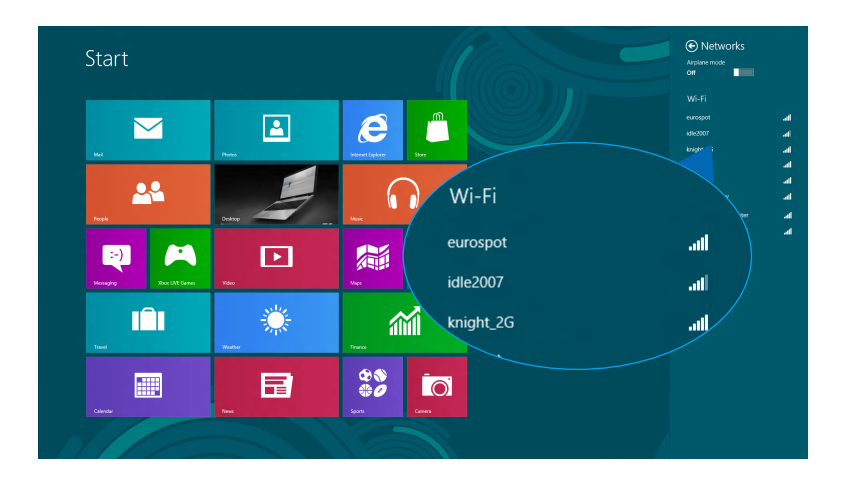

4. Connect (연결)를 탭핑하여 네트워크 연결을 시작합니다.

참고: Wi-Fi 연결을 활성화하기 위해 보안 키를 입력하라는 요청을 받을 수 있습니다.

5. 노트북 PC와 기타 무선 가능 시스템 간의 공유를 활성화하려면 **Yes, turn on sharing and connect to devices** (예, 공유를 켜고 장치에 연결)를 탭핑합니다. 공유 기능을 활성화하지 않으려면 **No, don't turn on sharing or connect to devices** (아니요, 공유를 켜지 않거나 장치에 연결하지 않음)을 탭핑합니다.

## 블루투스

블루투스를 사용하여 다른 블루투스 사용 가능 장치와 무선 데이터를 용이하게 전송합니다.

중요 사항! 노트북 PC의 블루투스 기능을 활성화하려면 Airplane mode (비행기 모드)를 꺼야 합니다. 자세한 내용은 이 설명서의 비행기 모드 절을 참조하십시오.

#### 다른 블루투스 사용 가능 장치와 페어링하기

데이터 전송을 활성화하려면 노트북 PC를 블루투스 사용 가능 장치와 페어링해야 합니다. 이를 위해 다음과 같이 태블릿 화면 또는 터치 패드를 사용하십시오.

- 1. Charm bar(참 바)를 시작합니다.
- 2.  $\mathbb{Q}^2$  을 탭핑한 다음 Change PC Settings (PC 설정 변경)를 탭핑합니다.
- 3. PC Settings (PC 설정)에서 Devices (장치)를 선택한 다음 Add a Device (장치 추가)를 탭핑하여 블루투스 사용 가능 장치를 검색합니다.

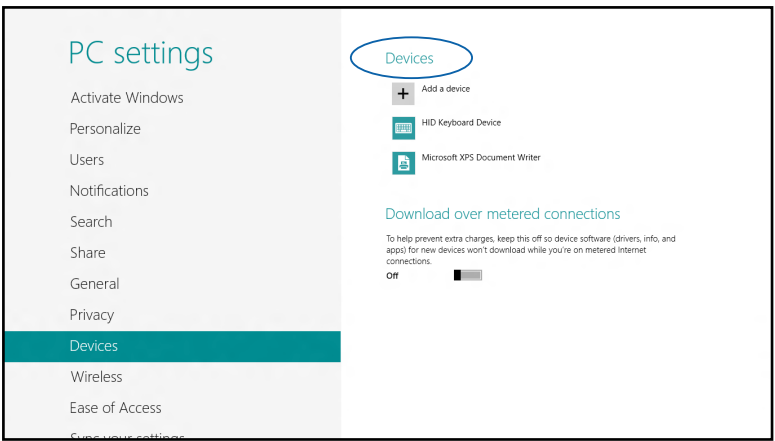

4. 목록에서 장치를 선택합니다. 노트북 PC의 패스 코드를 사용자가 선택한 장치로 보낸 패스 코드와 비교합니다. 두 패스 코드가 동일한 경우, Yes (예) 를 탭핑하면 노트북 PC와 장치가 페어링됩니다.

참고: 일부 블루투스 사용 가능 장치의 경우 노트북 PC의 패스 코드를 입력하라는 메시지가 표시됩니다.

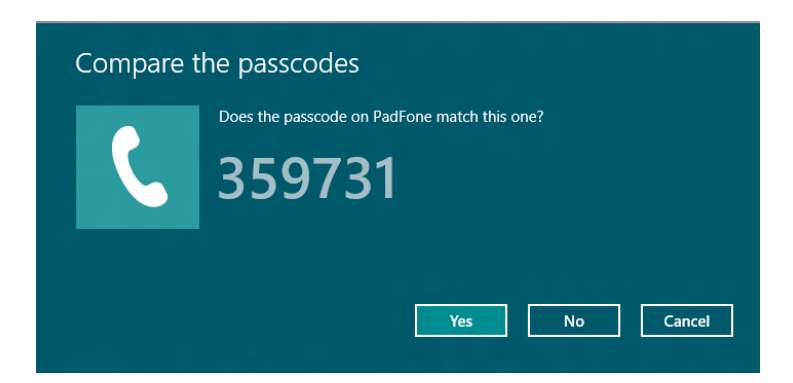

## 비행기 모드

비행기 모드는 무선 통신을 비활성화하여 사용자가 비행 중 노트북 PC를 안전하게 사용할 수 있습니다.

#### 비행기 모드 켜기

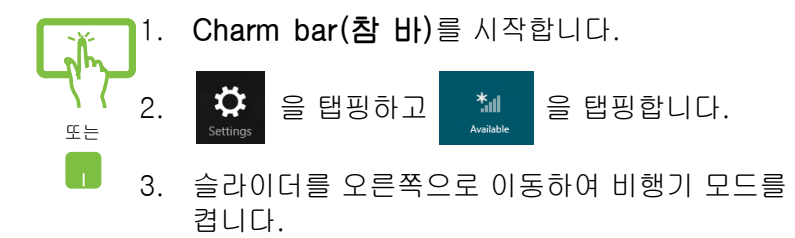

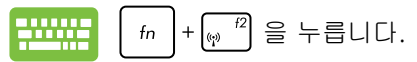

#### 비행기 모드 끄기

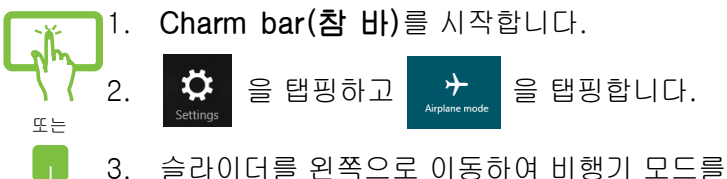

끕니다.

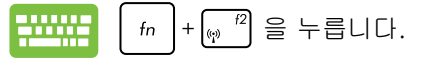

참고: 이용할 수 있는 관련 기내 서비스와 비행 중 노트북 PC 를 사용하는 동안 지켜야 할 제약사항에 대해서는 항공사에 문의하십시오.

## 유선 네트워크에 연결하기

노트북 PC의 LAN 포트를 사용하여 근거리 통신망과 광대역 인터넷 연결과 같은 유선 네트워크에도 연결할 수 있습니다.

참고: 자세한 내용은 인터넷 서비스 제공업체(ISP)에 문의하거나 인터넷 연결 설정 시 네트워크 관리자에게 도움을 받으십시오.

설정을 구성하려면 다음 절차를 참조하십시오.

중요 사항! 다음 동작을 수행하기 전에 네트워크 케이블이 노트북 PC의 LAN 포트와 근거리 통신망 사이에 연결되어 있어야 합니다.

## 동적 IP/PPPoE 네트워크 연결 구성하기

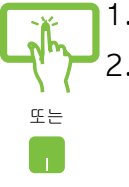

- 1. Desktop (데스크톱)을 시작합니다.
- 2. Windows T 작업 표시줄에서 네트워크 아이콘  **ill 을 오른쪽 클릭한 다음 Open Network and** Sharing Center (네트워크 및 공유 센터 열기) 를 탭핑합니다.
- 3. 네트워크 및 공유 센터 창에서 Change adapter settings (어댑터 설정 변경)를 탭핑합니다.
- 4. LAN을 오른쪽 클릭한 다음 Properties (속성)를 선택합니다.

5. Internet Protocol Version 4(TCP/IPv4) (인터넷 프 로토콜 버전 4(TCP/IPv4))를 탭핑한 다음 Properties (속성)를 탭핑합니다.

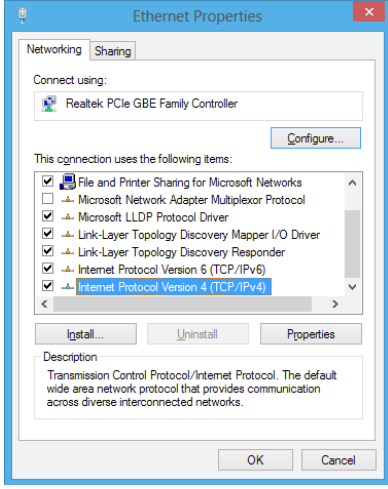

6. Obtain an IP address automatically (IP 주소 자동 획득)를 탭핑한 다음 OK (확인)을 탭핑합니다.

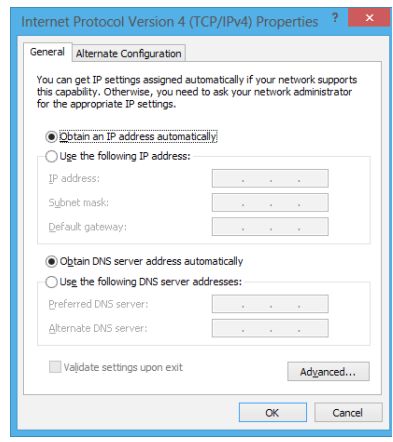

참고: PPPoE 연결을 사용하는 경우 다음 단계로 진행하십시오.

7. Network and Sharing Center (네트워크 및 공유 센 터) 창으로 돌아간 다음 Set up a new connection or network (새 연결 또는 네트워크 설정)를 탭핑합

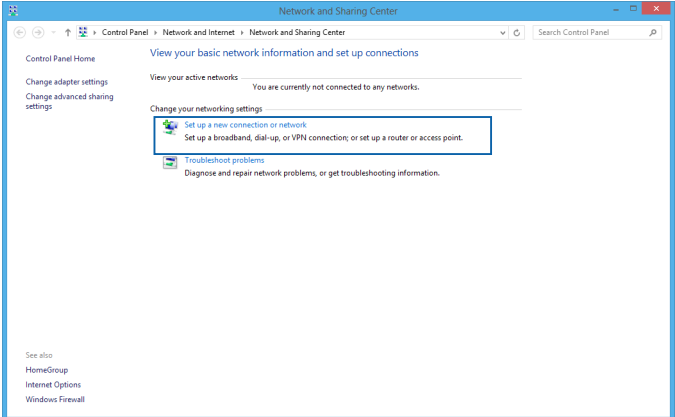

8. Connect to the Internet (인터넷에 연결)을 선택한 다음 Next (다음)를 탭핑합니다.

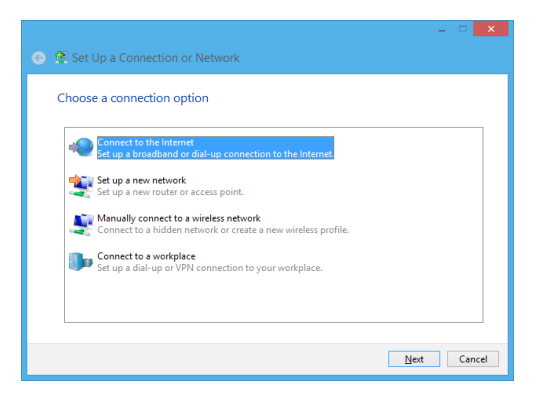

9. Broadband(PPPoE) (광대역(PPPoE))를 탭핑합니

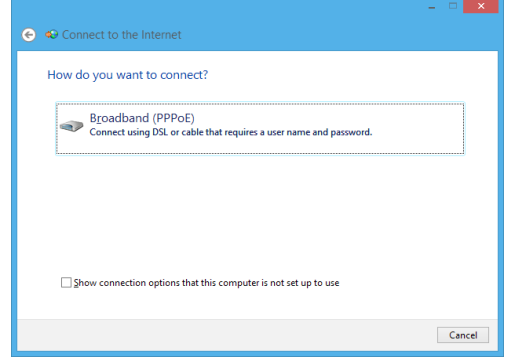

- 10. 사용자 이름, 암호, 연결 이름을 입력한 다음 Connect (연결)을 탭핑합니다.
- 11. Close (닫기)를 탭핑하여 구성을 마칩니다.
- 12. 작업 표시줄의 요개 을 탭핑한 다음 방금 만든 연결 을 탭핑합니다.
- 13. 사용자 이름, 암호를 입력한 다음 Connect (연결)를 탭핑하여 인터넷에 연결을 시작합니다.

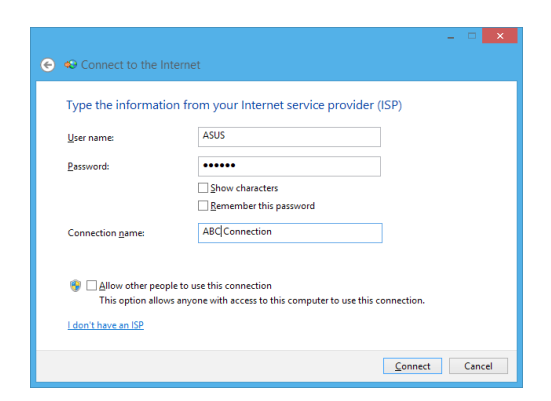

## 정적 IP 네트워크 연결 구성하기

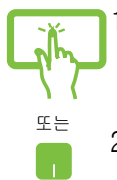

- 1. Connecting to a dynamic IP/PPPoE network connection(동적 IP/PPPoE 네트워크 연결 구성하 기'의 단계 1 - 5를 반복합니다.
- 2 Use the following IP address (다음 IP 주소 사용)를 탭핑합니다.
- 3. 서비스 제공업체의 IP 주소, 서브넷 마스크 및 기본 게이트웨이를 입력합니다.
- 4. 필요한 경우, 기본 DNS 서버 주소 및 대체 DNS 서 버 주소를 입력한 다음 OK (확인)를 탭핑할 수도 있 습니다.

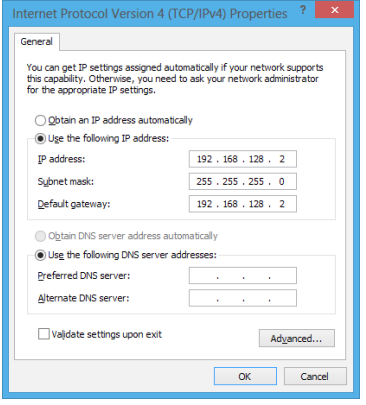

## 노트북 PC 끄기

다음 절차 한 가지를 수행하여 노트북 PC를 끌 수 있습니다.

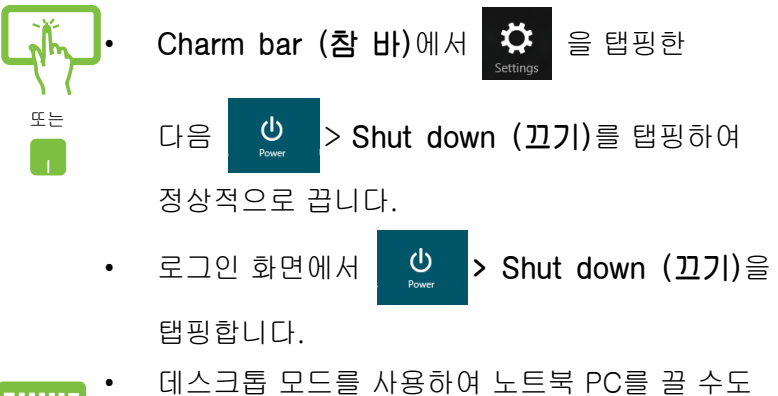

- 있습니다. 그러려면 데스트톱을 시작한 다음  $alt + f4 \equiv$  눌러 끄기 창을 시작합니다. 드롭다운 목록에서 Shut Down (끄기)를 선택한 다음 OK (확인)을 선택합니다.
	- 노트북 PC가 응답하지 않으면, 노트북 PC가 꺼질 때까지 전원 버튼을 최소 4초 동안 누르고 있습니다.

## 노트북 PC를 대기 모드로 전환하기

노트북 PC를 대기 모드로 전환하려면 전원 버튼을 한 번 누릅니다.

• 데스크톱 모드를 사용하여 노트북 PC를 대기 모드로 전환할 수도 있습니다. 그러려면 데스트톱을 시작한 다음 alt + f4를 눌러 끄기 창을 시작합니다. 드롭다운 목록에서 Sleep (대기)를 선택한 다음 OK (확인)을 선택합니다.

L.

 $\overline{\phantom{a}}$ 

 $\overline{\phantom{0}}$  $\overline{\phantom{a}}$ 

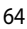

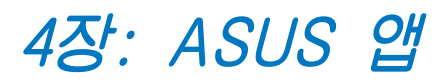

## 주요 ASUS 앱

## Life Frame

Life Frame 앱을 통해 웹캡 기능을 개선합니다. 이 앱을 사용하여 스냅샷을 만들고 사진을 편집하고 동영상을 녹화하고 오디오 파일을 녹음하고 웹캠을 보안 모니터링 장치로 사용하고 게임을 즐깁니다.

#### Life Frame을 시작하는 방법

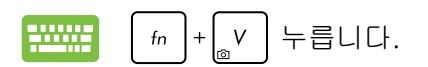

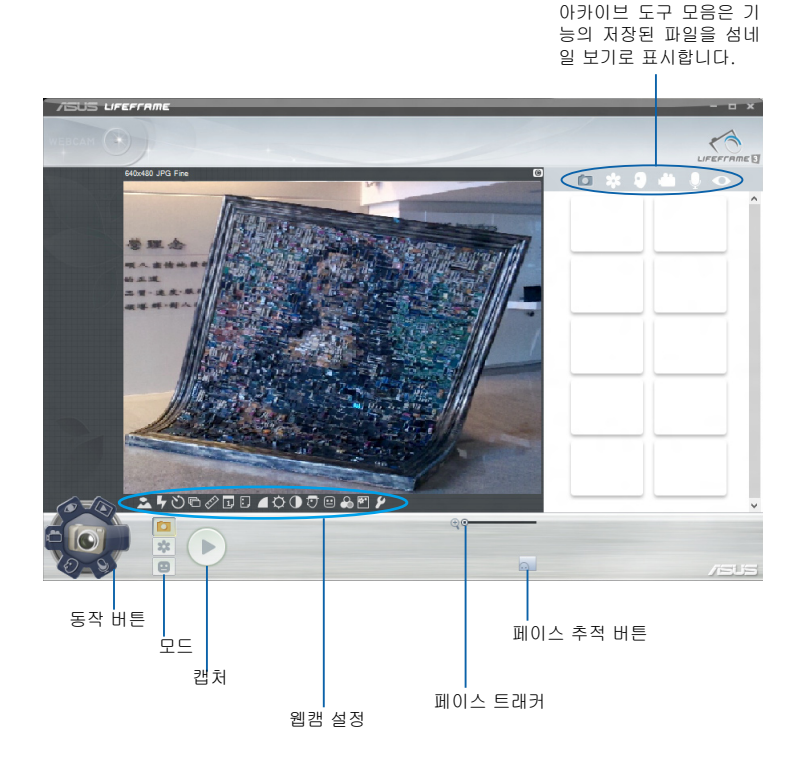

## Life Frame 기능

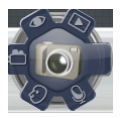

#### Camera (카메라)

이 기능을 사용하여 웹캠으로 사진을 촬영할 수 있습니다.

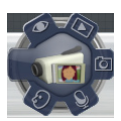

#### Camcorder (캠코더)

이 기능을 사용하여 웹캠으로 동영상을 촬영할 수 있습니다.

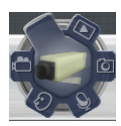

#### Monitor (모니터)

이 기능에서는 동작을 자동으로 감지한 경우 이를 사진으로 캡처할 수 있기 때문에 웹캠을 보안 비디오 모니터로 사용할 수 있습니다.

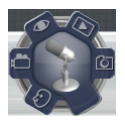

#### Voice Recorder (음성 녹음기)

이 기능을 사용하여 노트북 PC에서 오디오 파일을 녹음할 수 있습니다.

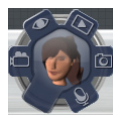

#### Game (게임)

이 기능을 사용하여 웹캠에서 게임을 즐길 수 있습니다.

## Power4Gear Hybrid

Power4Gear에서 절전 모드를 사용하여 노트북 PC의 성능을 최적화합니다.

참고: 전원 어댑터에서 노트북 PC의 플러그를 뽑으면 자동으로 Power4Gear Hybrid to Battery Saving 모드로 전환됩니다.

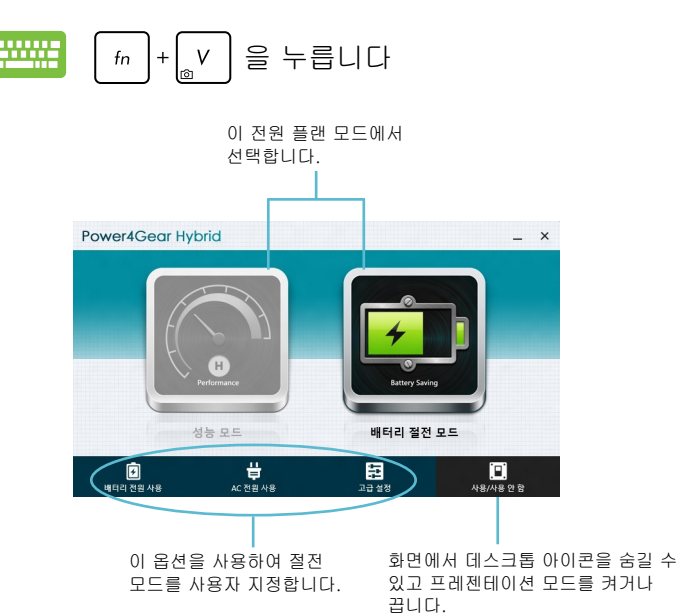

### Power4Gear Hybrid를 시작하는 방법

## 성능 모드

노트북 PC를 사용하여 게임 플레이 또는 업무 프레젠테이션 실시와 같은 고성능 활동을 할 때 이 모드를 사용합니다.

### 배터리 절전 모드

이 모드는 전원 어댑터에 연결되어 있는 동안 또는 배터리 전원만으로 실행 중인 동안 모두에서 노트북 PC의 배터리 수명을 연장시켜줍니다.

## USB Charger+

USB Charger+를 사용하면 ASUS 노트북 PC의 USB 충전 포트를 통해 모바일 장치를 빠르게 충전할 수 있습니다.

이 기능은 또한 노트북 PC가 대기, 초절전 또는 끄기 모드에 있을 때도 사용할 수 있습니다 (선택한 모델에서만 사용 가능).

**참고: USB Charger+는 ✔ 아이콘이 있는 USB 3.0 충전 포트에서** 사용할 수 있습니다.

**경고!** 연결된 장치가 과열되면, 즉시 분리하십시오.

#### USB Charge+ 설정 사용법

USB Charger+ 설정을 사용하여 ASUS Notebook PC가 배터리 전원으로 실행될 때 USB Charger+ 한계값을 설정할 수 있습니다.또한 이를 사용하여 Notebook PC가 대기, 초절전 또는 끄기 모드에 있는 동안에도 장치를 충전할 수 있습니다.

- 1. 바탕 화면 트레이에 서 USB Charger+ 아 이콘 <sup>를</sup> 을 마우스 오 른쪽 클릭한 다음, 설 정을 클릭합니다.
	- 2. 배터리 Enable USB Charger+ in battery mode (모드 에서 USB Charger+ 활성화를 누릅니다).

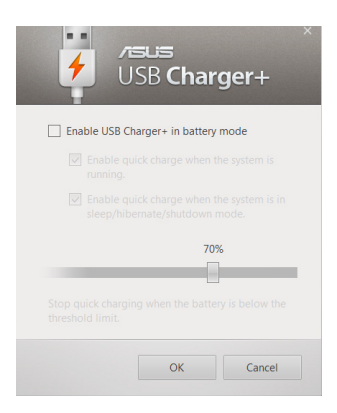

3. 다음 충전 옵션 중 하나 또 는 둘 다 선택합니다. Enable quick charge when the system is running(시스템 이 실행 중인 경우 빠른 충 전 활성화) 또는 Enable quick charge when the system is in sleep/hibernate/shutdown mode(시스템이 대기/초절 전/끄기 모드에 있는 경우, 빠른 충전 활성화).

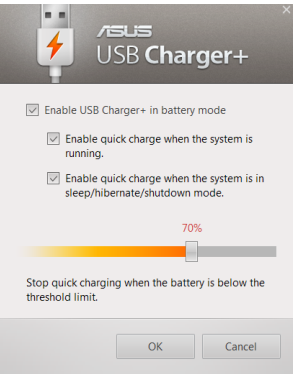

- 4. 퍼센트 슬라이더를 좌우로 이 동하여 충전 장치의 한계값을 설정합니다.
- 5. 설정을 저장하려면, 확인을 클 릭합니다. 그러지 않은 경우, 취소를 클릭합니다.

참고: 일부 모델의 경우, USB Charger+가 자동으로 두 개의 옵 션을 모두 선택합니다. 필요한 경우, 2개의 옵션의 선택을 취소할 수 있습니다.

## Instant On

노트북 PC가 인스턴트 켜기를 사용하여 깊은 대기 모드(Deep S3)에 있는 동안 배터리 전원이 절약됩니다.

참고: Deep S3는 ASUS 노트북 PC가 절전 모드에 있는 동안 더 많은 배터리 전력을 절약할 수 있게 하는 기술입니다.

중요 사항! 대기 시간은 노트북 PC의 배터리 잔량, 컴퓨터 모델, 구성, 작동 조건에 따라 달라집니다.

#### 성능 모드

성능 모드는 노트북 PC의 기본값으로 지정된 모드입니다. 성능 모드에서 시스템은 노트북 PC가 최대 절전 모드에 들어간 후에도 2초 만에 마지막 작동 상태로 복귀할 수 있습니다.

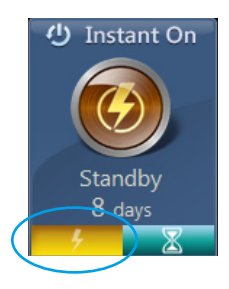

#### 배터리 절약 모드

이 모드에서는 장시간 대기가 가능하여 배터리가 최대 삼십(30) 일 이상 지속됩니다. 활성화된 경우, 노트북 PC가 깊은 대기 모드를 시작한 지 네 시간이 지나면 7초 내에 마지막 작업 상태로 되돌아옵니다.

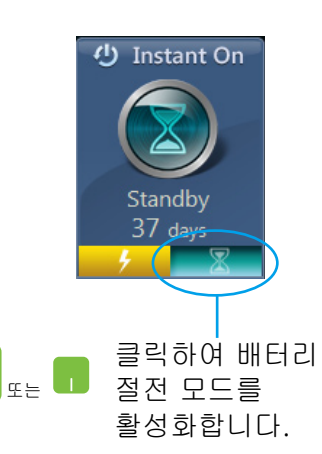

 $\overline{\phantom{a}}$  $\overline{\phantom{a}}$ 

> $\overline{\phantom{0}}$  $\overline{\phantom{a}}$

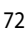
# 5장: 전원 자체 테스트(POST)

# 전원 자체 테스트 (POST)

전원 자체 테스트(POST)는 일련의 소프트웨어 제어방식의 진단 테스트로서 노트북 PC를 켜거나 다시 시작할 때 실행됩니다. POST를 제어하는 소프트웨어는 노트북 PC의 아키텍처의 영구적인 부분으로서 설치됩니다.

## POST를 사용하여 BIOS 액세스 및 문제 해결

POST 동안 노트북 PC의 기능 키를 사용하여 BIOS 설정에 액세스하거나 문제 해결 옵션을 실행할 수 있습니다. 자세한 내용은 다음 정보를 참조하십시오.

#### BIOS

기본 입출력 시스템(BIOS)은 노트북 PC에서 시스템을 시작하는 데 필요한 시스템 하드웨어 설정을 저장합니다.

기본 BIOS 설정은 노트북 PC의 대부분의 조건에 적용됩니다. 다음 상황을 제외하고 기본 BIOS 설정을 변경하지 마십시오.

- 시스템 부팅 시 화면에 오류 메시지가 표시되어 BIOS 셋업을 실행하라고 요청하는 경우.
- 추가적인 BIOS 설정 또는 업데이트가 필요한 새로운 시스템 구성요소를 설치한 경우.

경고: 부적합한 BIOS 설정을 사용하면 시스템이 불안정해지거나 부팅이 되지 않습니다. BIOS 설정 변경은 교육을 받은 서비스 요원의 도움을 받아 수행할 것을 권장합니다.

### BIOS에 액세스하기

노트북 PC를 다시 시작한 다음 POST 동안  $\binom{p}{y}$  을 **WWW.** 누릅니다.

## BIOS 설정

경고: 설명서에 사용된 BIOS 화면은 사용자의 이해를 돕기 위한 목적으로만 사용되었으며, 노트북에서의 실제 화면은 모델 및 구입 지역에 따라 다를 수 있습니다.

#### 부팅

이 메뉴에서 부팅 옵션 우선순위를 설정할 수 있습니다. 부팅 우선순위를 설정할 때 다음 절차를 참조할 수 있습니다.

1. Boot 메뉴 화면에서 Boot Option #1을 선택해 주십시오.

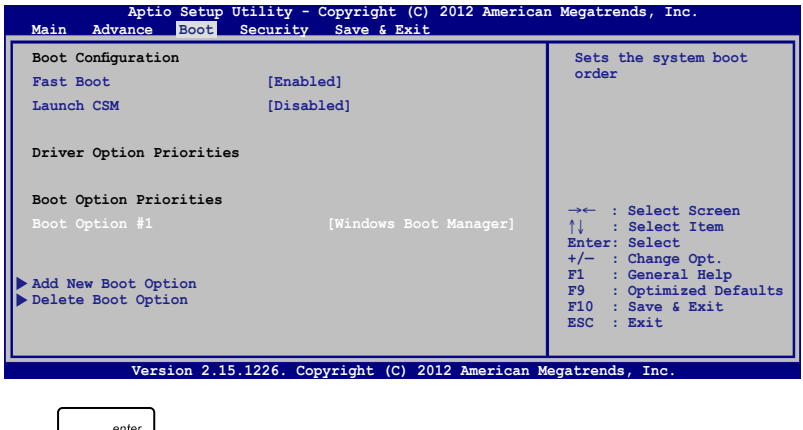

 $_{\text{enter}}$ 2.  $\Box$  키를 누르고, Boot Option #1.

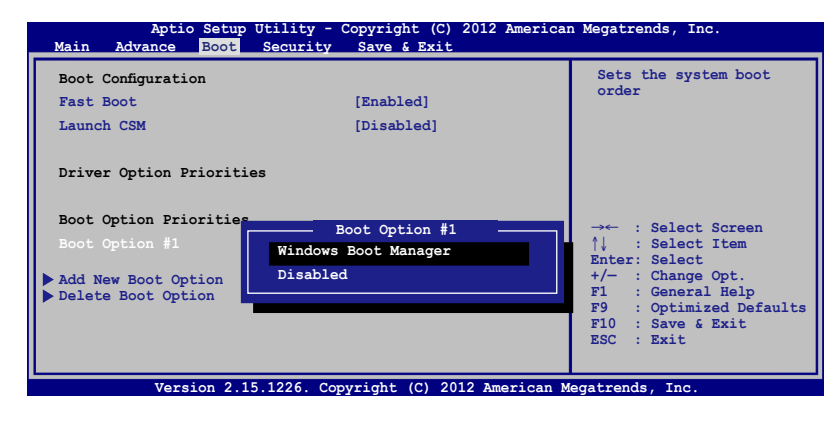

#### 보안

이 메뉴에서 노트북 PC의 관리자 및 사용자 암호를 설정할 수 있습니다. 또한 노트북 PC의 하드 디스크 드라이브, 입출력(I/O) 인터페이스 및 USB 인터페이스에 대한 액세스를 제어할 수 있습니다.

#### 참고:

- User Password (사용자 암호)를 설치한 경우 노트북 PC의 운영 체제를 시작할 때 암호를 입력하라는 메시지가 표시 됩니다.
- Administrator Password (**관리자 암호**)를 설치한 경우 BIOS를 시작할 때 암호를 입력하라는 메시지가 표시됩니 다.

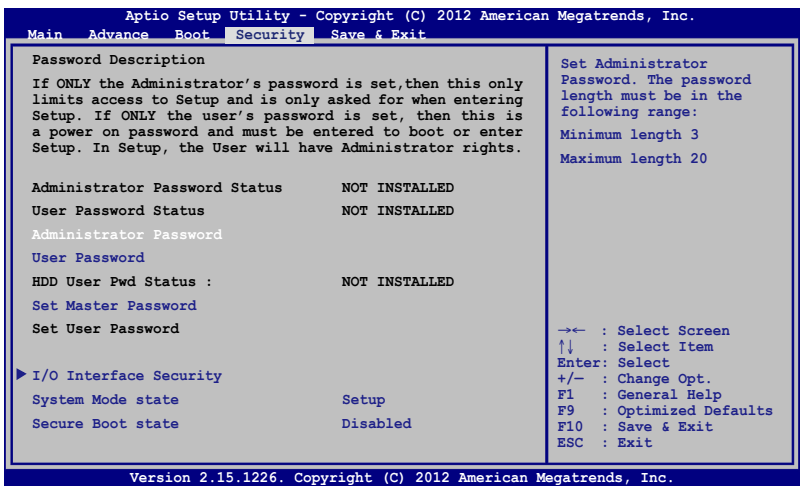

비밀번호 설정:

- 1. Security (보안) 메뉴 화면에서 Setup Administrator Password (관리자 비밀번호 설정) 또는 User Password (사용자 비밀번 호)를 선택해 주십시오.
- 2. 비밀번호를 입력하고, | " | 키를 눌러 주십시오.
- 3. 비밀번호 확인을 위해 다시 한 번 입력하고, 키를 눌 러 주십시오.

비밀번호 삭제:

- 1. Security 메뉴 화면에서 Setup Administrator Password 또 는 User Password를 선택해 주십시오.
- 2. 기존의 비밀번호를 입력하고, 키를 눌러 주십시오.
- 3. Create New Password (새 비밀번호 생성) 항목을 빈 칸으로 두고, | " · • enter | 키를 눌러 주십시오.
- 4. 확인란에서 **Yes (예)**를 선택한 다음 │ 의 을 누릅니다.

#### I/O 인터페이스 보안

보안 메뉴에서 I/O 인터페이스 보안에 액세스하여 노트북 PC의 일부 인터페이스 기능을 잠그거나 잠금을 해제할 수 있습니ㅏㄷ.

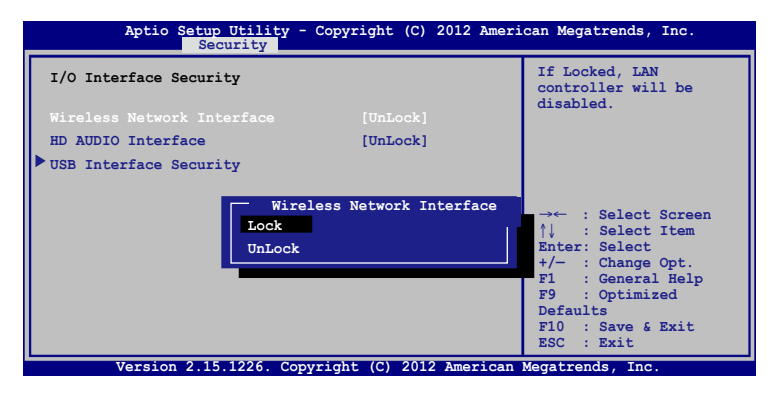

I/O 인터페이스 잠그기:

- 1. Security 화면에서, I/O Interface Security를 선택하십시오.
- 2. 잠그기를 원하는 인터페이스를 선택하고 Lock을 클릭하십시오.
- 3. Lock (잠금)을 선택합니다.

#### USB 인터페이스 보안

I/O 인터페이스 보안 메뉴에서 USB 인터페이스 보안에 액세스하여 포트 및 장치를 잠그거나 잠금을 해제할 수도 있습니다.

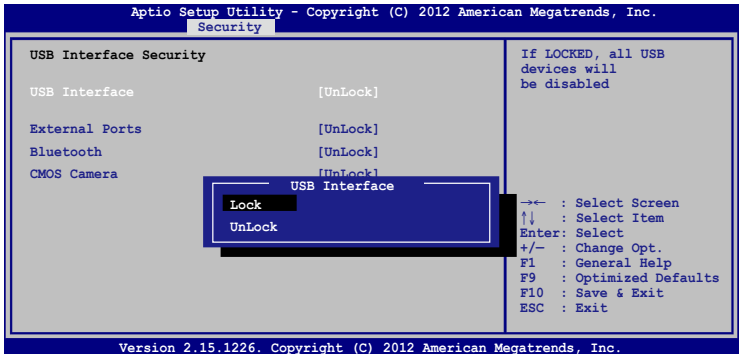

USB 인터페이스 잠그기:

- 1. Security 화면에서, I/O Interface Security > USB Interface Security를 선택하십시오.
- 2. 잠그기를 원하는 인터페이스를 선택하고 Lock을 클릭하십시오.

참고: USB Interface (USB 인터페이스)를 Lock (잠금)으로 설정해 도 External Ports (외부 포트)와 USB Interface Security (USB 인 터페이스 보안)에 포함된 기타 장치가 잠가지거나 숨겨집니다.

#### 마스터 암호 설정

보안 메뉴에서 Set Master Password (마스터 암호 설정)를 사용하여 암호를 사용한 하드 디스크 드라이브 액세스를 설 정할 수 있습니다.

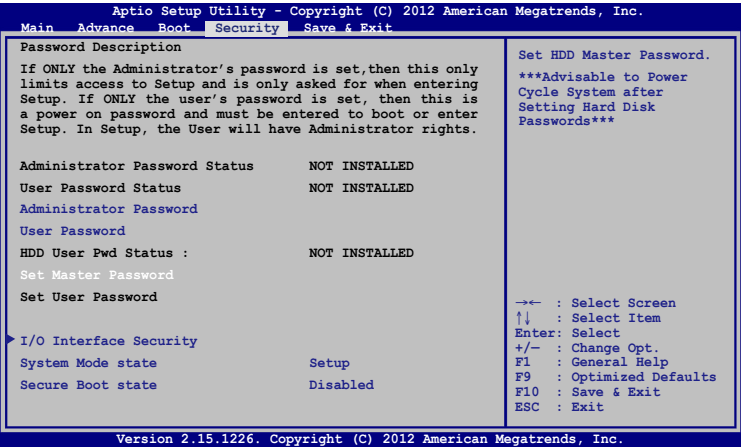

HDD 비밀번호 설정하기:

1. Security 화면에서, Set Master Password를 클릭하고.

2. 비밀번호를 입력한 후 | enter 틀 누르십시오.

- 3. 확인을 위해 비밀번호를 다시 입력한 후 를 누르십시오.
- 4. Set User Password를 클릭하고, 사용자 비밀번호를 설정하기 위해 이전 단계를 반복하십시오.

# 저장하고 끝내기

구성 설정을 유지하려면 BIOS를 끝내기 전에 Save Changes and Exit (변경내용을 저장하고 끝내기)를 선택합니다.

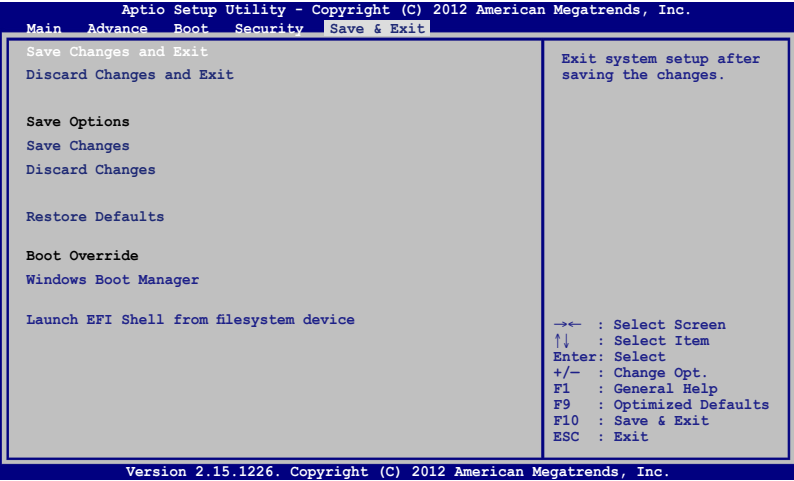

#### BIOS 업데이트.

- 1. 노트북 PC의 정확한 모델을 확인한 다음 ASUS 웹사이트에서 사용자의 모델용 최신 BIOS 파일을 다운로드합니다.
- 2. 다운로드한 BIOS 파일의 사본을 플래시 디스크 드라이브에 저장합니다.
- 3. 플래시 디스크 드라이브를 노트북 PC에 연결합니다.
- 4. 노트북을 다시 시작한 다음 POST 동안 <sub>(\*)</sub> <sup>n</sup> 을 누릅니다.
- 5. BIOS 셋업 프로그램에서 Advanced(고급) > Start Easy Flash(Easy Flash 시작)을 클릭한 다음 [Enter]를 누릅니다.

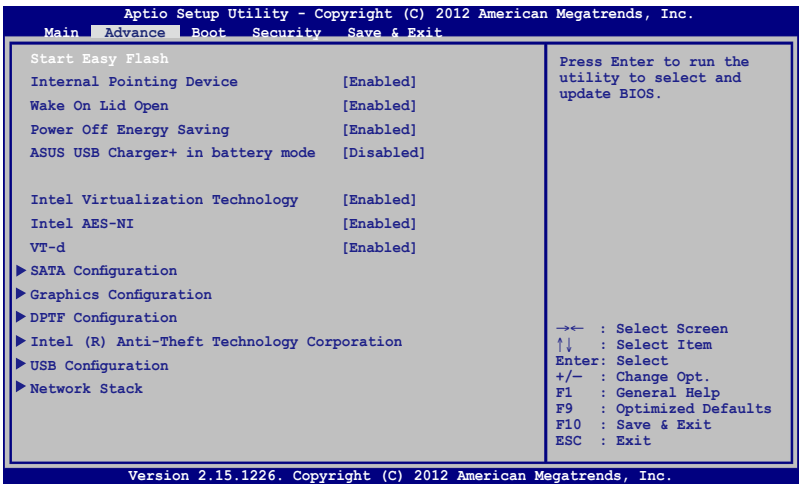

6. 다운로드한 파일을 플래시 디스크 드라이브에서 찾은 다음 을 누릅니다.

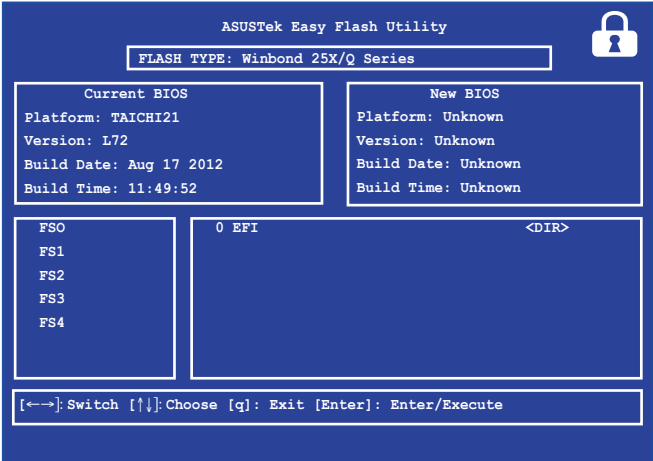

7. BIOS 업데이트 과정이 끝나면, Exit(종료) > Restore Defaults(기본값 복원)을 클릭하여 시스템을 기본 설정값으로 복원합니다.

# 문제 해결

POST 동안  $\left[\right.\right.$   $\left.\right|$  ) 을 눌러 다음이 포함된 Windows® 8 문제 해결 옵션에 액세스할 수 있습니다.

- PC 새로 고침
- PC 초기화
- 고급 옵션

# PC 새로 고침

현재 파일과 애플리케이션의 손실 없이 시스템을 새로 고치려면 Refresh your PC (PC 새로 고침)를 사용합니다.

POST 동안 새로 고침에 액세스하는 방법:

1. 노트북 PC를 다시 시작한 다음 POST 동안 |☞ " | 을 누릅니다.

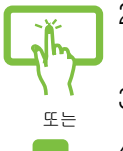

- 2. Windows®가 옵션 선택 화면을 로드할 때까지 기다 린 다음 Troubleshoot (**문제 해결**)를 탭핑합니다.
- 3. Refresh your PC (PC **새로 고침**)를 탭핑합니다.
- 4. PC 새로 고침 화면에서 글머리 기호 부분을 읽어 이 옵션 사용에 대한 자세한 내용을 숙지한 다음 Next (다음)를 탭핑합니다.
- 5. 새로 고치려는 계정을 탭핑합니다.
- 6. 계정 암호를 입력한 다음 Continue (계속)를 탭핑합 니다.
- 7. Refresh (새로 고침)를 탭핑합니다.

중요 사항! 시스템을 새로 고치려면 노트북 PC가 플러 그로 전원에 연결되어 있어야 합니다.

## PC 초기화

**중요 사항!** 이 옵션을 수행하기 전에 모든 데이터를 백업하십시오.

Reset your PC (PC 초기화)를 사용하여 노트북 PC를 기본 설정으로 복원합니다.

POST 동안 초기화에 액세스하는 방법:

بستب 1. 노트북을 다시 시작한 다음 POST 동안 <mark>☞ "</mark> 을 누 릅니다.

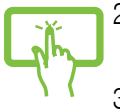

- 2. Windows®가 옵션 선택 화면을 로드할 때까지 기다 린 다음 Troubleshoot (**문제 해결**)를 탭핑합니다.
- 
- 3. Reset your PC (PC 초기화)를 탭핑합니다.

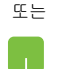

- 4. PC 초기화 화면에서 글머리 기호 부분을 읽어 이 옵션 사용에 대한 자세한 내용을 숙지한 다음 Next (다음)를 탭핑합니다.
- 5. 다음과 같은 기본 초기화 옵션 중에 하나를 탭핑합 니다. Just remove my files (내 파일만 제거) 또는 Fully clean the drive (드라이브를 완전히 지우기).
- 6. Reset (초기화)를 탭핑합니다.

중요 사항! 시스템을 초기화하려면 노트북 PC가 플러그 로 전원에 연결되어 있어야 합니다.

# 고급 옵션

Advanced options (고급 옵션)를 사용하여 노트북 PC에서 추가적인 문제 해결 옵션을 수행합니다.

POST 동안 문제 해결에 액세스하는 방법:

- 1. 노트북을 다시 시작한 다음 POST 동안 <mark>☞ "</mark>) 을 누 릅니다.
	- 2. Windows®가 옵션 선택 화면을 로드할 때까지 기다 린 다음 Troubleshoot (**문제 해결**)를 탭핑합니다.
- 또는
	- 3. Advanced options (고급 옵션)를 탭핑합니다.
	- 4. 고급 옵션 화면에서 수행하려는 문제 해결 옵션을 선택합니다.
		- 5. 이어지는 단계를 따라 프로세스를 완료합니다.

## 시스템 이미지 복구 사용하기

고급 옵션에서 시스템 이미지 복구를 사용하여 노트북 PC의 이미지 파일 원본을 사용하는 시스템을 복구할 수 있습니다.

POST 동안 시스템 이미지 복구에 액세스하는 방법:

1. 노트북을 다시 시작한 다음 POST 동안 g , -<br>-릅니다.

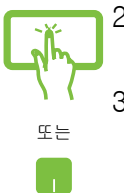

2. Windows®가 옵션 선택 화면을 로드할 때까지 기다 린 다음 Troubleshoot (문제 해결)를 탭핑합니다.

3. Advanced options (고급 옵션)를 탭핑합니다.

- 4. 고급 옵션 화면에서 System Image Recovery (시 스템 이미지 복구)를 선택합니다.
- 5. 시스템 이미지 파일을 사용하여 복구하려는 계정을 선택합니다.
- 6. 계정 암호를 입력한 다음 Continue (계속)를 탭핑합 니다.
- 7. Use the latest available system image (recommended) (사용 가능한 최신 시스템 이미 지 사용(권장))을 선택한 다음 Next (다음)을 탭 핑합니다. 또한 시스템 이미지가 외부 장치 또는 DVD에 들어 있는 경우 Select a system image (시스템 이미지 선택)을 선택할 수도 있습니다.
- 8. 이어지는 단계를 따라 시스템 이미지 복구 절차를 완료합니다.

참고: 정기적으로 시스템을 백업하여 노트북 PC가 작동 을 중단하더라도 데이터가 손실되지 않도록 할 것을 적 극 권장합니다.

L,

L.

 $\overline{\phantom{0}}$  $\overline{\phantom{a}}$ 

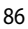

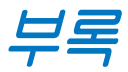

## DVD-ROM 드라이브 정보 (일부 모델)

DVD-ROM 드라이브에서 사용자의 CD와 DVD를 보거나 만들 수 있습니다. DVD 타이틀을 보려면 옵션인 DVD 뷰어 소프트웨어를 구입할 수 있습니다.

#### 재생을 위한 지역 코드 (Regional Playback Information)

DVD 영화 타이틀에는 돌비 AC3, MPEG2 녹화기술과 불법복제를 막기위한 CSS 방식이 적용되어 있습니다. CSS 방식은 불법 복제를 막기 위한 영화 업계에 의해 채택된 저작권 보호 계획의 하나입니다.

CSS 등록자들에 의해 제정된 규칙 중 가장 보편적으로 사용되는 방법은 DVD 재생 시, 각 지역별로 DVD 재생에 관한 제한을 두는 방식입니다. 극장 영화의 상영 일정은 세계 각 지역의 기후 및 사회 조건을 고려하여 정해집니다. 그러나 극장에서 개봉되기 전에 다른 국가에서는 DVD 타이틀을 통해 영화를 볼 수 있으므로 각 지역별로 "지역 코드"라는 제한 규정을 두어 저작권 보허법에 의해 모든 DVD 타이틀에는 특정 지역(일반적으로 DVD가 판매 되는 지역의 코드를 따름) 에서만 재생이 가능하도록 고안되었습니다. DVD 타이틀은 여러 국가에서 판매가 되며 CSS는 CSS에 의해 암호화된 DVD가 규정된 한 지역에서만 재생이 가능하도록 시스템에 설계되었습니다.

중요 사항! DVD 플레이어 소프트웨어에 설정된 지역 코드는 최대 5번까지 변경이 가능하며, 가장 최근 변경한 지역 코드의 DVD 타이틀만을 재생할 수 있습니다. 지역 코드는 제품 제조사의 공장에서 변경이 가능하며 워런티가 적용되지 않으므로 만약 변경을 원하신다면, 사용자가 직접 제조사에 문의한 후, 비용을 부담하여 재조정할 수 있습니다.

#### 지역 정의

#### 지역 1

캐나다, 미국, 북미 지역

#### 지역 2

체코, 이집트, 핀란드, 프랑스, 독일, 헝가리, 아이슬란드, 이란, 이라크, 아일랜드, 이탈리아, 일본, 네덜란드, 노르웨이, 폴란드, 포르투갈, 사우디아라비아, 스코틀랜드, 남아프리카, 스페인, 스웨덴, 스위스, 시리아, 터키, 영국, 그리스, 구 유고슬라비아 공화국, 슬로바키아

#### 지역 3

버마, 인도네시아, 한국, 말레이시아, 필리핀, 싱가포르, 대만, 타이, 베트남

#### 지역 4

호주, 캐리비안(미국 영토 제외), 중앙 아메리카, 뉴질랜드, 태평양 제도, 남미

#### 지역 5

CIS, 인도, 파키스탄, 아프리카, 러시아, 북한

#### 지역 6

중국

### Blu-ray ROM 드라이브 정보 (일부 모델)

블루레이 ROM 드라이브에서는 고해상도(HD) 동영상, 그리고 DVD와 CD와 같은 다른 디스크 파일 형식을 볼 수 있습니다.

#### 지역 정의

#### 지역 A

북, 중앙, 남 아메리카 국가와 영토; 대만, 홍콩, 마카오, 일본, 한국 (남과 북), 동남아시와 국가와 영토.

#### 지역 B

유럽, 아프리카, 남서 아시아 국가와 영토; 호주, 뉴질랜드.

#### 지역 C

중앙, 남 아시아, 동 유럽 국가와 영역; 중국, 몽골.

참고: 세부 사항은 Blu-ray Disc 웹사이트 www.blu-raydisc. com/en/Technical/FAQs/Blu-rayDsicforVideo.html 를 참고 하십시오.

## 내장 모뎀 규격

노트북 PC의 내장 모뎀은 JATE (일본), FCC (미국, 캐나다, 한국, 대만), and CTR21의 기준을 따릅니다. 내장 모뎀은 범 유럽 단일 단말기를 공중 전화교환망(PSTN)에 연결하기 위한 98/482/EC 결정의 승인을 받았습니다. 그러나, 각 나라에 제공되는 PSTN이 달라, 의회 승인 그 자체로는 효력이 발생하지 않으므로, 모든 PSTN에 연결하는 작업이 원할하지 않습니다. 만약 문제가 발생한다면, 장치 제조업체에 문의 해주십시오.

#### 규격

1998년 8월 4일 CTR21에 언급된 EC의 결정문의 내용은 EC 정부 간행물 부서에서 출판되었으며 CTR 21 규정은 아날로그 PSTN (Public Switched Telephone Network)에 연결되는 DTMF-신호 규격을 따르는 비음성 단말 장치에 적용됩니다.

단말 장치 (음성 전화 서비스를 지원하는 단말 장치는 제외) 의 아날로그 PSTN(public switched telephone networks)에 연결하기 위한 요구사항에 대한 CTR 21 (Common Technical Regulation)은 만약 통신망 주소가 제공된다면 복합 주파수 부호 신호 방식으로 사용될 수 있도록 규정해 놓았습니다.

### 네트워크 호환성에 관한 성명

통보기관과 판매업자에 대한 제조업체의 성명서: "이 성명서는 네트워크를 지원하도록 고안된 장치와 호환되는 네트워크와 통지된 모든 네트워크와 네트워크 장치간의 상호 작동에 어려움이 있을 수 있음에 관한 내용입니다."

## 네트워크 호환성에 관한 성명

사용자에 대한 제조업체의 성명서: "이 성명서는 네트워크를 지원하도록 고안된 장치와 호환되는 네트워크와 통지된 모든 네트워크와 네트워크 장치간의 상호 작동에 어려움이 있을 수 있음에 관한 내용입니다. 또한 제조업체는 네트워크 호환성이 장치와 소프트웨어 전환 설정에 따라 달라짐다는 점을 명확히 알려드립니다.또한 그 장치가 다른 네트워크에서 사용되어야 한다면 판매자에게 문의 후, 사용하도록 권고해 드립니다."

지금까지 CETECOM의 통보원문은 CTR21을 사용하는 범유럽 승인서에 기재되었습니다. 결과물은 각 유럽 국가에서 규제 승인에 부합되지 않는 유럽의 첫번째 모뎀들입니다.

## 비음성 장치

응답기와 스피커 폰 전화기는 모뎀 뿐만 아니라 팩스, 자동 다이얼, 알람 시스템에도 사용됩니다. 한쪽과 다른 한쪽을 잇는 통화 음질은 규정에 의해 통제되지만(예를 들어, 유선 전화기와 무선 전화기), 이 장치는 제외됩니다.

## 다음의 표는 CTR21 표준이 적용되는 국가입니다.

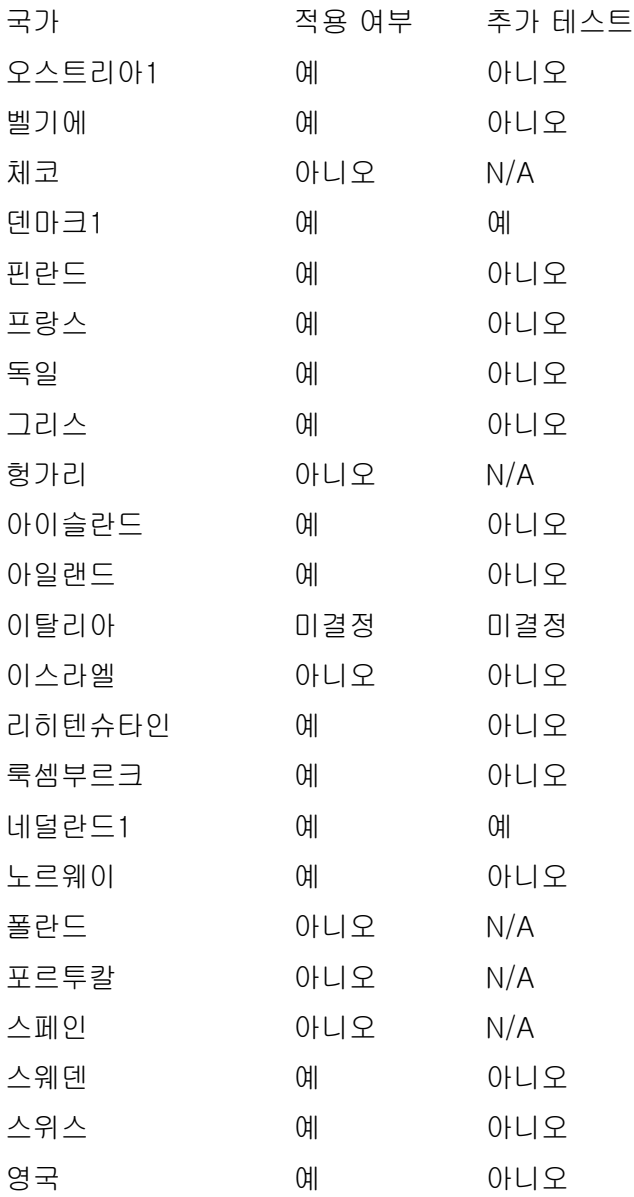

이 정보는 CETECOM에서 복사해 왔으며, 복사에 대한 책임은 없습니다. 이 내용의 최신 정보는 http://www.cetecom.de/ technologies/ctr\_21.html 에서 확인이 가능합니다.

1 국가는 펄스 신호를 사용할 때만 적용됩니다. (제조업체의 사용자 설명서에 DTMF 신호만 지원한다고 명시되어 있다면 다른 추가 테스트는 필요 없습니다.)

네덜란드에서는 직렬 연결과 발신자 ID 설치를 위한 추가 테스트가 필요합니다.

\* 이 기기는 가정용 기기입니다.

#### 미연방 통신 위원회 성명서

본 장치는 FCC 규정 제 15조를 준수하며, 아래의 두 조건을 만족합니다:

- 본 기기는 해로운 장해를 일으키지 않습니다.
- 본 기기는 예기치 못한 작동을 유발하는 장해가 발생할 수 있습니다.

본 기기는 FCC 규정 제 15조에 의거하여 테스트 되었으며, B 등급 디지털 장치에 대한 제한 사항을 준수합니다. 이러한 제한 사항은 주거 지역에서 장치 설치 시에 유해한 간섭을 방지하기 위한 것입니다. 본 장치는 RF(Radio Frequency) 에너지를 생성, 사용하고 방출하므로, 지시 사항에 따라 장치를 설치하지 않을 경우 전파 간섭이 발생할 수 있습니다. 장치의 전원을 껐다 켬으로써, 라디오 또는 텔레비전 수신에 대한 유해한 간섭이 발생하는지의 여부를 확인할 수 있습니다. 간섭이 발생하는 경우, 다음과 같은 방법으로 전자파 장애를 교정하는 것이 좋습니다.

- 수신 안테나의 방향을 바꾸거나 위치를 바꾸어 주십시오.
- 기기와 수신기 사이의 거리를 조정해 보십니다.
- 기기를 수신기에 연결된 콘센트가 아닌 다른 콘센트에 연결해 보십시오.
- 구매처나 경험이 풍부한 라디오/TV 기술자에게 도움을 요청하십시오.

경고! FCC 방출 제한 규정을 준수하고, 라디오/TV 수신 장해를 방지하기 위해 FCC 방출 제한 규정을 준수하는 전원 코드를 사용해 주십시오. 반드시 본사에서 공급하는 전원 코드를 사용해 주십시오. I/O 장치를 본 장비에 연결할 때는 반드시 차폐형 전선을 사용해 주십시오. 본사 책임자의 승인을 받지 않고 장치를 변경하거나 개조할 경우, 사용자의 기기 작동 권한이 취소될 수 있습니다.

(워싱턴 DC 소재 미연방 공보청, 국정기록 보관소, 미연방 정부 인쇄국의 연방 규정집 #47 제 15조 193. 1993년판에서 발췌했습니다.)

# FCC RF (Radio Frequency) 노출 지침 사항

경고! 승인되지 않은 어떠한 변경이나 개조는 이 장치를 사용하는 사용자의 권리를 박탈당할 수 있습니다. "제조업체는 미국에서 조절하는 특정 펌웨어에 의해 2.4GHz 대역폭에서 채널 1~11 사이로 제한되어 있음을 확인했습니다."

본 장치는 예기치 않은 환경을 위한 FCC 무선 주파수 노출 제한을 만족합니다. FCC RF 노출 지침 사항을 준수하기 위해 사용자는 특정 작동 지시 사항을 반드시 따라야 하며, 데이터 전송 중에 안테나에 직접적인 신체 접촉을 피하십시오.

## 적합성 성명 (R&TTE directive 1999/5/EC)

아 래 항 목 들 에 대 한 적 합 성 이 충 분 히 고 려 된 후 , 발표되었습니다:

- [Article 3] 내의 필수 요구사항
- [Article 3.1a] 내의 건강과 안전에 관한 보호 요구사항
- [EN 60950]에 근거한 전기적 안정성 테스트
- [Article 3.1b] 내의 전자기적 호환성에 관한 보호 요구사항
- [EN 301 489-1] & [EN 301 489-17] 내의 전자기적 호환성에 관한 테스트
- [Article 3.2] 내의 무선 스펙트럼의 효과적인 사용
- [EN 300 328-2]에 근거한 전파 테스트

# CE 마크  $\epsilon$ 무선 LAN/Bluetooth를 포함하지 않는 장치를 위한 CE 마크

이 장치는 EEC directives 2004/108/EC "Electromagnetic compatibility(전자기 호환성)" 및 2006/95/EC "Low voltage directive(저전압 지침)"의 요구 사항을 만족합니다.

# CE ®

#### 무선 LAN/Bluetooth를 포함하는 장치를 위한 CE 마크

이 장치는 1999년 3월 9일부터 발효하는 유럽 의회 및 위원회의 전파 및 통신 장치, 적합성의 상호 인식 관리에 관한 1999/5/EC 지침이 요구하는 조건을 만족합니다.

# 캐나다 IC 전자파 노출 성명

이 장치는 예기치 못한 환경에서의 IC 전자파 노출 제한의 적합성을 만족합니다. IC RF 노출 적합성 부합에 대한 요구를 지속하기 위해, 전송 중에 안테나의 직접적인 접촉을 피해 주십시오. 사용자는 RF 노출 적합성을 만족하기 위해 특정의 작동 지시사항을 따라야 합니다.

작동은 다음의 두 조건을 만족합니다:

- 이 장치는 간섭을 일으키지 않을 수 있으며,
- 이 장치는 장치의 바람직하지 못한 동작을 유발할 수 있는 간섭을 포함하는 어떠한 간섭도 수용할 수 있어야 합니다.

라이센스된 서비스(예. 동일 채널의 모바일 위성 시스템)로의 라디오 간섭을 방지하기 위해 이 장치는 실내에서만 사용해야 하며, 최대의 보호력을 제공하는 창에서 떨어져서 사용해야 합니다. 실외에 설치된 장치 (또는 장치의 수신 안테나)는 라이센스에 따라야 합니다.

#### 도메인 별 무선 작동 채널

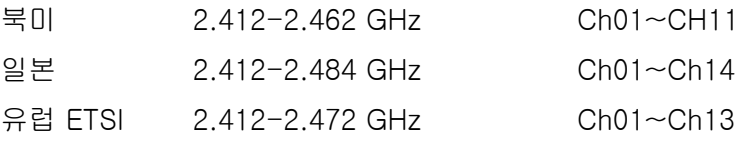

#### 프랑스 제한 주파수 대역

프랑스의 일부 지역은 제한된 주파수 대역폭을 사용합니다. 가장 엄격한 곳은 실내에서 다음과 같이 사용됩니다.

- 전체 2.4 GHz 대역 (2400MHz–2483.5MHz)에서 10mW
- 2446.5MHz~2483.5MHz에서 100mW

참고: 채널 10~13은 2446.6MHz~2483.5MHz에서 작동합니다.

실외의 경우에는 예외가 있습니다. 사유 재산 또는 공인의 사유 재산에서는 국방부 장관에 의해 예비 승인 절차를 얻어 사용이 가능합니다. 최대 승인 전력은 2446.5-2483.5 MHz에서 100mW입니다. 실외의 공공재산에서는 사용이 허가되지 않았습니다.

전체 2.4GHz에서 사용할 수 있는 장소의 목록은 다음과 같습니다:

- 실내 사용시 최대 승인 전력: 100mW
- 실외 사용시 최대 승인 전력: 10mW

2400~2483.5MHz의 범위에서 사용할 수 있는 장소는 실내의 경우 100mW 미만, 실외의 경우 10mW 미만의 범위로 EIRP 에서 허가했습니다:

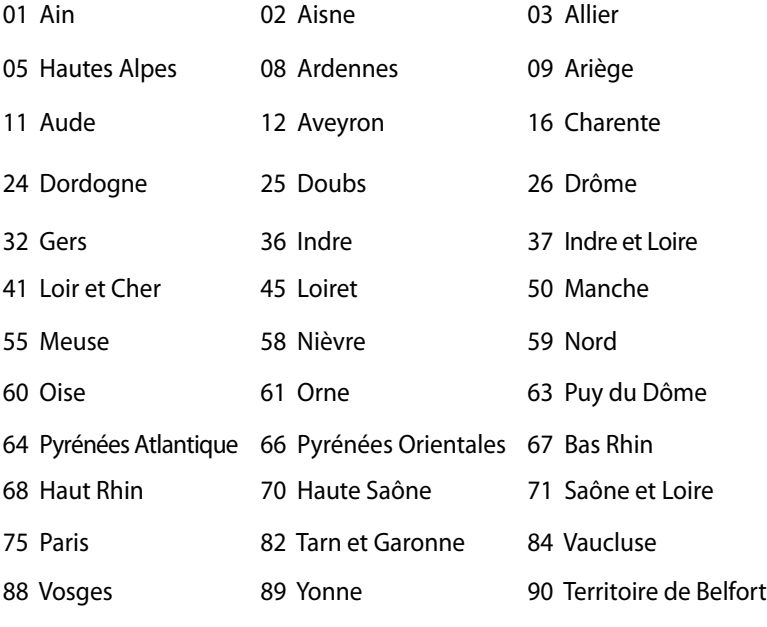

94 Val de Marne

이 요구사항은 시간이 지나면 프랑스의 더 많은 지역에서 무선 LAN 카드를 사용할 수 있도록 완화될 것입니다. ART에서 최신 정보를 확인해 주십시오. (www.arcep.fr)

참고: 사용자의 WLAN 카드는 10mW 이상, 100mW 미만의 전파 를 방출합니다.

### UL 안전 통보

최대 200V peak, 300V peak to peak, 105V rms를 초과하지 않는 최저 작동 전압으로 원거리 통신망에 접속하거나 국가 전격 코드(NFPA 70)에 의거하여 사용, 설치되는 원격 통신 (전화)에는 UL1459 규정이 요구됩니다.

노트북 PC 모뎀을 사용할 때, 발화, 전기쇼크, 신체적 상해의 위험을 줄이기 위해 항상 다음과 같은 기본 안전 수칙을 준수 해야 합니다.

- 욕조, 세탁기, 부엌 싱크대, 세탁조, 습기가 많은 지하실, 수영장 등 물 가까이에서 노트북 PC를 사용하지 마십시오.
- 번개를 동반한 폭풍 시에는 노트북 PC를 사용하지 마십시오. 번개에 의한 전기쇼크의 위험이 발생할 수 있습니다.
- 가스가 새는 곳에서 노트북 PC를 사용하지 마십시오.

제품에 전원으로 사용되는 제 1(충전 불가능), 제 2(충전 가능) 리튬 배터리에는 UR1642 규정이 요구 됩니다. 이 배터리들은 화학 반응에 의해 화학 에너지를 전기 에너지로 바꿀 수 있는 직렬 연결이나 병렬 연결, 혹은 복합으로 연결된 단일 전기 화학 셀이나 두 개 이상의 셀로 이루어져 있습니다.

- 폭발의 위험이 있으므로 노트북 PC의 배터리 팩을 불에 넣지 마십시오. 불 또는 폭발로 인해 신체에 상해를 입지 않도록 배터리 폐기 방법을 지역 관할 사무소에 문의해 주십시오.
- 화재 또는 폭발로 인한 신체로의 상해를 피하기 위해 다른 장치의 전원 어댑터 또는 배터리를 본 노트북에서 사용하지 마십시오. 제조업체나 인증된 대리점이 공급한 UL 인증 전원 어댑터 또는 배터리만을 사용해 주십시오.

## 안전 전력 요구 사양

최대 6A의 전류, 3Kg 이상 무게의 제품은 다음과 동등하거나 상위 사양의 승인된 전원 코드를 사용해야 합니다: H05VV-F, 3G, 0.75mm $^2$  또는, H05VV-F, 2G, 0.75mm $^2$ .

# TV 튜너 공지

CATV 시스템 설치자를 위한 참고 사항—이 사항은 CATV의 시스템 설치자가 올바른 접지 및 동축 케이블 실드는 건물로 들어가는 케이블 인입 지점에 가능한 한 가까이 접지되어야 함을 지정하는 NEC(National Electric Code)의 820-93 조항에 대해 유의하도록 하기 위한 목적으로 제공되었습니다.

#### **REACH**

REACH (Registration, Evaluation, Authorisation, and Restriction of Chemicals) 규정에 따라 ASUS REACH 웹사이트 http://csr.asus.com/english/REACH.htm에 제품이 포함하고 있는 화학 물질을 게시했습니다.

# 북유럽 국가 경고 사항 (리튬 이온 배터리)

CAUTION! Danger of explosion if battery is incorrectly replaced. Replace only with the same or equivalent type recommended by the manufacturer. Dispose of used batteries according to the manufacturer's instructions. (영어)

ATTENZIONE! Rischio di esplosione della batteria se sostituita in modo errato. Sostituire la batteria con un una di tipo uguale o equivalente consigliata dalla fabbrica. Non disperdere le batterie nell'ambiente. (이탈리아어)

VORSICHT! Explosionsgefahr bei unsachgemäßen Austausch der Batterie. Ersatz nur durch denselben oder einem vom Hersteller empfohlenem ähnlichen Typ. Entsorgung gebrauchter Batterien nach Angaben des Herstellers. (독일어)

ADVARSELI! Lithiumbatteri - Eksplosionsfare ved fejlagtig håndtering. Udskiftning må kun ske med batteri af samme fabrikat og type. Levér det brugte batteri tilbage til leverandøren. (덴마크어)

VARNING! Explosionsfara vid felaktigt batteribyte. Använd samma batterityp eller en ekvivalent typ som rekommenderas av apparattillverkaren. Kassera använt batteri enligt fabrikantens instruktion. (스웨덴어)

VAROITUS! Paristo voi räjähtää, jos se on virheellisesti asennettu. Vaihda paristo ainoastaan laitevalmistajan sousittelemaan tyyppiin. Hävitä käytetty paristo valmistagan ohjeiden mukaisesti. (핀란드어)

ATTENTION! Il y a danger d'explosion s'il y a remplacement incorrect de la batterie. Remplacer uniquement avec une batterie du mêre type ou d'un type équivalent recommandé par le constructeur. Mettre au rebut les batteries usagées conformément aux instructions du fabricant. (프랑스어)

ADVARSEL! Eksplosjonsfare ved feilaktig skifte av batteri. Benytt samme batteritype eller en tilsvarende type anbefalt av apparatfabrikanten. Brukte batterier kasseres i henhold til fabrikantens instruksjoner. (노르웨이어)

標準品以外の使用は、危険の元になります。交換品を使用する場合、製造者 に指定されるものを使って下さい。製造者の指示に従って処理して下さい。 (일본어)

ВНИМАНИЕ! При замене аккумулятора на аккумулятор иного типа возможно его возгорание. Утилизируйте аккумулятор в соответствии с инструкциями производителя. (러시아어)

## 옵티컬 드라이브 안전 정보

#### 레이저 안전 정보

CD-ROM 드라이브 안전 경고

#### 클래스 1 레이저 제품

경고! 광드라이브의 레이저에 노출되지 않으려면 광드라이브를 직 접 분해하거나 수리하려고 시도하지 마십시오. 안전을 위해 전문 기술자에게 연락하여 도움을 요청하십시오.

#### 서비스 경고 라벨

경고! 트레이를 열면 비가시 레이저 복사 에너지가 방출되오니 빔을 응시하거나 옵티컬 장치를 직접 바라보지 마십시오.

#### CDRH 규정

미국 식품 의약청 산하 의료기기 및 방사선 보건 센터(CDRH)는 1976년 8월 2일 레이저 제품에 대한 규정을 시행하였습니다. 이 규정은 1976년 8월 1일 이후 제조된 레이저 제품에 적용되며, 미국에서 판매되는 모든 제품에 대해 의무적으로 적용됩니다.

경고! 레이저 제품의 설치 설명서 또는 본 설명서에 기재되지 않은 지시에 따라 제어 또는 조절한 경우 해로운 방사선의 노출이 발생할 수 있습니다.

#### Macrovision 사의 제품 공지

본 제품에는 미국 특허권과 지적재산권의 청구에 의해 보호되는 저작권 보호 기술이 적용되어 있으며, Macrovision사 및 기타 저작 권 소유권자의 소유입니다. 본 저작권 보호 기술은 Macrovision사 의 승인 없이는 사용될 수 없으며, Macrovision사의 별도의 승인 이 없는 경우 일반 가정이나 제한된 장소에서만 사용될 수 있습 니다. 제품을 변형시키거나 분해하지 마십시오.

# CTR 21 승인 (내장형 모뎀 장착 노트북 PC)

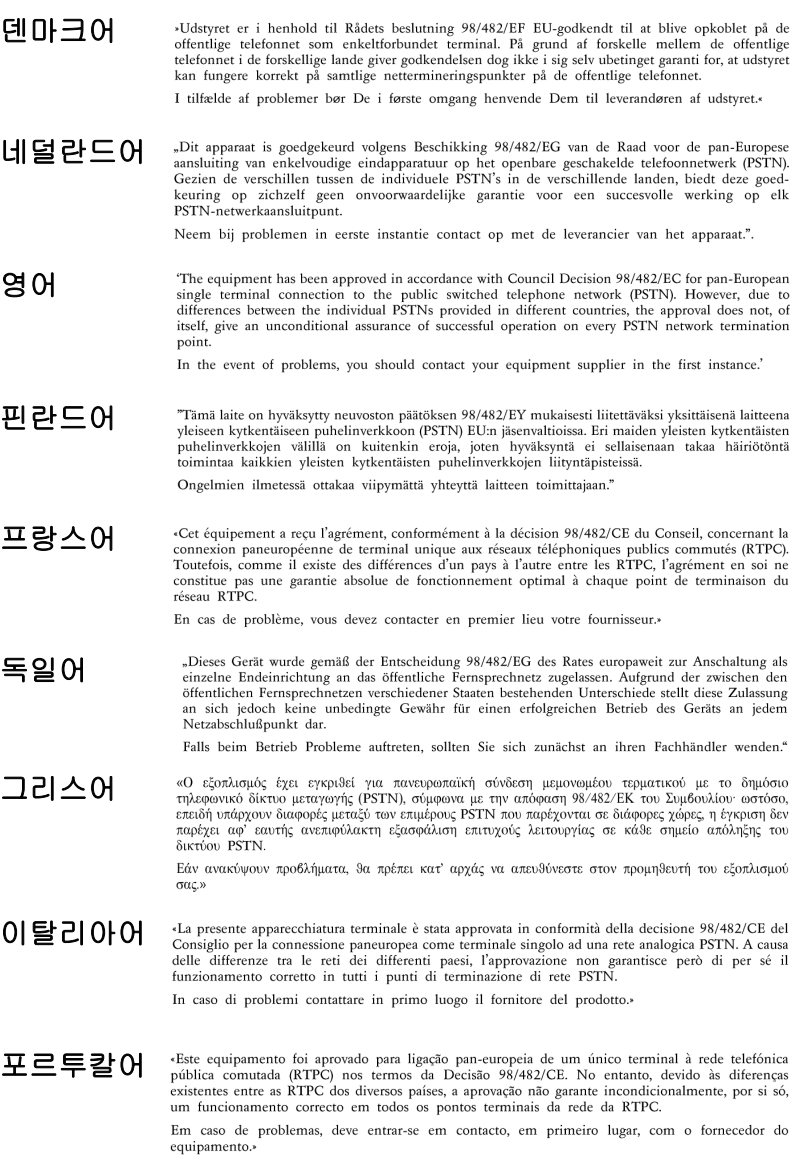

#### 스페인어

«Este equipo ha sido homologado de conformidad con la Decisión 98/482/CE del Consejo para la conexión paneuropea de un terminal simple a la red telefónica pública conmutada (RTPC). No obstante, a la vista de las diferencias que existen entre las RTPC que se ofrecen en diferentes países, la homologación no constituye por sí sola una garantía incondicional de funcionamiento satisfactorio en todos los puntos de terminación de la red de una RTPC.

En caso de surgir algún problema, procede ponerse en contacto en primer lugar con el proveedor del equipo.».

스웨덴어

"Utrustningen har godkänts i enlighet med rådets beslut 98/482/EG för alleuropeisk anslutning som enskild terminal till det allmänt tillgängliga kopplade telenätet (PSTN). På grund av de skillnader som finns mellan telenätet i olika länder utgör godkännandet emellertid inte i sig självt en absolut garanti för att utrustningen kommer att fungera tillfredsställande vid varje telenätsanslutningspunkt.

Om problem uppstår bör ni i första hand kontakta leverantören av utrustningen."

# ENERGY STAR 준수 제품

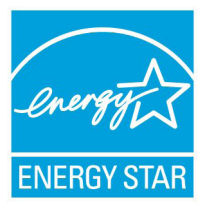

ENERGY STAR는 미국 환경보호국과 미국 에너 지부의 합동 프로그램으로서, 에너지 효율 제품 및 실천을 통해 비용을 절감하고 환경을 보호하 는 데 도움을 줍니다.

ENERGY STAR 로고가 표시된 모든 ASUS 제품은 ENERGY STAR 표준을 준수하고, 기본으로 전원

관리 기능을 사용할 수 있습니다. 모니터와 컴퓨터의 비활성화 시 간이 15분과 30분을 초과하면 자동적으로 절전모드로 설정됩니다. 컴퓨터의 절전 모드를 해제하기 위해 마우스를 클릭하거나 키보드 의 아무 키를 누르십시오. 전원 관리와 이에 의한 환경 상 이점에 대 한 자세한 내용은 http://www.energy.gov/powermanagement를 참조하십시오. 또한 ENERGY STAR 합동 프로그램에 대한 자세한 내용은 http://www.energystar.gov를 참조하십시오.

참고: Energy Star는 Freedos와 Linux 기반 제품은 지원하지 않 습니다.

## EU(유럽 연합) 에코 라벨(Eco-label)

본 노트북 PC는 다음의 특징을 가지는 EU 플라워 등급을 수상 했습니다:

- 1. 사용시 또는 대기 모드에서 에너지 소비 감소
- 2. 유해한 중금속의 사용 제한
- 3. 환경과 인체 건강에 해로운 물질의 사용 제한
- 4. 재활용을 장려함으로 자연 자원 사용의 감소
- 5. 배터리, 전원 공급 장치, 키보드, 메모리 그리고, 가능하다면, CD 또는 DVD 드라이브와 같은 호환 가능한 추가 부품의 제 공을 통해 간편한 업그레이드와 수명 연장을 위한 설계
- 6. 수거 정책을 통한 고체 쓰레기 감소

EU 플라워 라벨(Flower label)에 관한 추가 정보는 EU Eco-label 웹사이트 http://www.ecolabel.eu에서 확인이 가능합니다.

# 청력 손상 예방

가능한 청력 손상을 예방하려면 높은 볼륨으로 장시간 청취하지 마십시오.

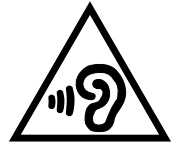

## 글로벌 환경 법규 적합성 및 성명

ASUS는 그린 설계의 이념에 따라 제품을 설계 및 제조하고 있으 며, ASUS 제품 수명 주기의 각 단계가 글로벌 환경 법규를 따르 고 있음을 확신합니다. ASUS는 또한 법규의 요구에 근거하여 관 련 정보를 발표하고 있습니다.

ASUS가 준수하는 아래 법규 조건에 관계된 정보는 [http://csr.](http://csr.asus.com/english/Compliance.htm) [asus.com/english/Compliance.htm를](http://csr.asus.com/english/Compliance.htm) 확인해 주십시오.

#### **Japan JIS-C-0950 Material Declarations**

**EU REACH SVHC**

**Korea RoHS**

**Swiss Energy Laws**

# ASUS 재활용/수거 서비스

ASUS는 환경 보호 대책의 일환으로 재활용 및 수거 프로그램을 진행하고 있습니다. 이를 통해 본사의 고객분들께서 책임감있게 제품, 배터리, 기타 부품은 물론 포장 재료에 이르기까지 재활용을 할 수 있는 솔루션을 제공할 수 있을 거라 믿습니다. 각 지역에 따 른 자세한 재활용 정보는 [http://csr.asus.com/english/Takeback.](http://csr.asus.com/english/Takeback.htm) [htm](http://csr.asus.com/english/Takeback.htm)에서 확인하실 수 있습니다.

# 코팅 주의사항

중요 사항! 절연을 통해 전기 안전을 유지하려면, IO 포트가 있 는 면을 제외하고 노트북 PC의 본체를 코팅 처리하여 절연해야 합니다.